# **GIGABYTE**<sup>™</sup> R181-2A0 R181-N20 R181-NA0

Dual LGA3647 sockets motherboard for Intel® Xeon® Processor Scalable Family processors

User Manual

Rev. 1.1

#### **Copyright**

© 2019 GIGA-BYTE TECHNOLOGY CO., LTD. All rights reserved. The trademarks mentioned in this manual are legally registered to their respective owners.

#### **Disclaimer**

Information in this manual is protected by copyright laws and is the property of GIGABYTE. Changes to the specifications and features in this manual may be made by GIGABYTE without prior notice. No part of this manual may be reproduced, copied, translated, transmitted, or published in any form or by any means without GIGABYTE's prior written permission.

#### **Documentation Classifications**

In order to assist in the use of this product, GIGABYTE provides the following types of documentation:

- User Manual: detailed information & steps about the installation, configuration and use of this product (e.g. motherboard, server barebones), covering hardware and BIOS.
- User Guide: detailed information about the installation & use of an add-on hardware or software component (e.g. BMC firmware, rail-kit) compatible with this product.
- Quick Installation Guide: a short guide with visual diagrams that you can reference easily for installation purposes of this product (e.g. motherboard, server barebones).

Please see the support section of the online product page to check the current availability of these documents.

#### For More Information

For related product specifications, the latest firmware and software, and other information please visit our website at http://www.gigabyte.com

For GIGABYTE distributors and resellers, additional sales & marketing materials are available from our reseller portal: http://reseller.b2b.gigabyte.com

For further technical assistance, please contact your GIGABYTE representative or visit https://esupport.gigabyte.com/ to create a new support ticket

For any general sales or marketing enquiries, you may also message GIGABYTE server directly by email: server.grp@gigabyte.com

#### Conventions

The following conventions are used in this user's guide:

| <b>E</b> | <b>NOTE!</b><br>Gives bits and pieces of additional<br>information related to the current topic.    |
|----------|----------------------------------------------------------------------------------------------------|
|          | CAUTION!<br>Gives precautionary measures to<br>avoid possible hardware or software problems.        |
|          | WARNING!<br>Alerts you to any damage that might<br>result from doing or not doing specific actions. |

#### **Server Warnings and Cautions**

Before installing a server, be sure that you understand the following warnings and cautions.

# 

#### To reduce the risk of electric shock or damage to the equipment:

- Do not disable the power cord grounding plug. The grounding plug is an important safety feature.
- Plug the power cord into a grounded (earthed) electrical outlet that is easily accessible at all times.
- Unplug the power cord from the power supply to disconnect power to the equipment.
- Do not route the power cord where it can be walked on or pinched by items placed against it. Pay particular attention to the plug, electrical outlet, and the point where the cord extends from the server.

# 

To reduce the risk of personal injury from hot surfaces, allow the drives and the internal system components to cool before touching them.

# 

This server is equipped with high speed fans. Keep away from hazardous moving fan blades during servicing.

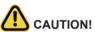

- Do not operate the server for long periods with the access panel open or removed. Operating the server in this manner results in improper airflow and improper cooling that can lead to thermal damage.
- Danger of explosion if battery is incorrectly replaced.
- Replace only with the same or equivalent type recommended by the manufacturer.
- · Dispose of used batteries according to the manufacturer's instructions.

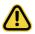

# Electrostatic Discharge (ESD) CAUTION!

ESD CAN DAMAGE DRIVES, BOARDS, AND OTHER PARTS. WE RECOMMEND THAT YOU PERFORM ALL PROCEDURES AT AN ESD WORKSTATION. IF ONE IS NOT AVAILABLE, PROVIDE SOME ESD PROTECTION BY WEARING AN ANTI-STATIC WRIST STRAP AT-TACHED TO CHASSIS GROUND -- ANY UNPAINTED METAL SURFACE -- ON YOUR SERVER WHEN HANDLING PARTS.

Always handle boards carefully. They can be extremely sensitive to ESD. Hold boards only by their edges without any component and pin touching. After removing a board from its protective wrapper or from the system, place the board component side up on a grounded, static free surface. Use a conductive foam pad if available but not the board wrapper. Do not slide board over any surface.

**System power on/off:** To remove power from system, you must remove the system from rack. Make sure the system is removed from the rack before opening the chassis, adding, or removing any non hot-plug components.

**Hazardous conditions, devices and cables:** Hazardous electrical conditions may be present on power, telephone, and communication cables. Turn off the system and discon-nect the cables attached to the system before servicing it. Otherwise, personal injury or equipment damage can result.

**Electrostatic discharge (ESD) and ESD protection:** ESD can damage drives, boards, and other parts. We recommend that you perform all procedures in this chapter only at an ESD workstation. If one is not available, provide some ESD protection by wearing an antistatic wrist strap attached to chassis ground (any unpainted metal surface on the server) when handling parts.

**ESD** and handling boards: Always handle boards carefully. They can be extremely sensi-tive to electrostatic discharge (ESD). Hold boards only by their edges. After removing a board from its protective wrapper or from the system, place the board component side up on a grounded, static free surface. Use a conductive foam pad if available but not the board wrapper. Do not slide board over any surface.

**Installing or removing jumpers:** A jumper is a small plastic encased conductor that slips over two jumper pins. Some jumpers have a small tab on top that can be gripped with fin-gertips or with a pair of fine needle nosed pliers. If the jumpers do not have such a tab, take care when using needle nosed pliers to remove or install a jumper; grip the narrow sides of the jumper with the pliers, never the wide sides. Gripping the wide sides can dam-age the contacts inside the jumper, causing intermittent problems with the function con-trolled by that jumper. Take care to grip with, but not squeeze, the pliers or other tool used to remove a jumper, or the pins on the board may bend or break.

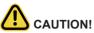

Risk of explosion if battery is replaced incorrectly or with an incorrect type. Replace the battery only with the same or equivalent type recommended by the manufacturer. Dispose of used batteries according to the manufacturer's instructions.

# Table of Contents

| Chapter 1 | Hardv | ware | Installation                            | 11 |
|-----------|-------|------|-----------------------------------------|----|
|           | 1-1   | Inst | allation Precautions                    | 11 |
|           | 1-2   | Pro  | duct Specifications                     | 12 |
|           | 1-3   | Sys  | tem Block Diagram                       | 16 |
| Chapter 2 | Syste | em A | ppearance                               | 17 |
|           | 2-1   | Fro  | nt View                                 | 17 |
|           | 2-2   | Rea  | ar View                                 | 18 |
|           | 2-3   | Fro  | nt Panel LED and Buttons                | 19 |
|           | 2-4   | Rea  | ar System LAN LEDs                      | 20 |
|           | 2-5   | Har  | d Disk Drive LEDs                       | 21 |
| Chapter 3 | Syste | em ⊢ | lardware Installation                   | 23 |
|           | 3-1   | Rer  | noving Chassis Cover                    | 24 |
|           | 3-2   | Rer  | noving and Installing the Fan Duct      | 25 |
|           | 3-3   | Inst | alling the CPU and Heat Sink            | 26 |
|           | 3-4   | Inst | alling the Memory                       | 28 |
|           | 3-4   | I-1  | Six Channel Memory Configuration        | 28 |
|           | 3-4   | -2   | Installing a Memory                     | 29 |
|           | 3-4   | •    | DIMM Population Table                   |    |
|           | 3-4   |      | Intel Optane DCPMM DIMM Population Rule |    |
|           | 3-5   |      | alling the PCI Expansion Card           |    |
|           | 3-6   |      | alling the Hard Disk Drive              |    |
|           | 3-7   | Inst | alling the Mezzanine Card               | 34 |
|           | 3-8   | Rep  | placing the FAN Assemblly               | 35 |
|           | 3-9   | Rep  | placing the Power Supply                | 36 |
|           | 3-10  | Cat  | ble Routing                             | 37 |
| Chapter 4 | Mothe | erbo | ard Components                          | 39 |
|           | 4-1   | Mot  | therboard Components                    | 39 |
|           | 4-2   | Jun  | nper Setting                            | 41 |
| Chapter 5 | BIOS  | Set  | up                                      | 43 |
|           | 5-1   | The  | Main Menu                               | 45 |
|           | 5-2   | ٨d   | vanced Menu                             | 48 |
|           | 5-2   | 2-1  | iSCSI Configuration                     | 49 |
|           | 5-2   | 2-2  | Intel(R) Virtual RAID on CPU            | 50 |

|    | 5-2-3  | Intel(R) Ethernet Connection X722       | 51  |
|----|--------|-----------------------------------------|-----|
|    | 5-2-4  | Trusted Computing                       | 55  |
|    | 5-2-5  | Serial Port Console Redirection         | 56  |
|    | 5-2-6  | SIO Configuration                       | 60  |
|    | 5-2-7  | PCI Subsystem Settings                  | 63  |
|    | 5-2-8  | Network Stack                           | 64  |
|    | 5-2-9  | CSM Configuration                       | 65  |
|    | 5-2-10 | Post Report Configuration               | 67  |
|    | 5-2-11 | NVMe Configuration                      | 68  |
|    | 5-2-12 | USB Configuration                       | 69  |
|    | 5-2-13 | Chipset Configuration                   | 70  |
| 5- | 3 Chi  | pset Setup Menu                         | 71  |
|    | 5-3-1  | Processor Configuration                 | 72  |
|    | 5-3-2  | Common RefCode Configuration            | 76  |
|    | 5-3-3  | UPI Configuration                       | 77  |
|    | 5-3-4  | Memory Configuration                    | 79  |
|    | 5-3-5  | IIO Configuration                       | 83  |
|    | 5-3-6  | Advanced Power Management Configuration | 86  |
|    | 5-1-1  | PCH Configuration                       | 93  |
|    | 5-1-1  | Miscellaneous Configuration             | 98  |
|    | 5-1-1  | Server ME Configuration                 | 99  |
|    | 5-1-1  | Runtime Error Logging                   | 100 |
| 5- | 4 Ser  | ver Management Menu                     | 104 |
|    | 5-1-1  | System Event Log                        | 106 |
|    | 5-1-1  | View FRU Information                    | 107 |
|    | 5-1-1  | BMC Network Configuration               | 108 |
|    | 5-1-1  | IPv6 BMC Network Configuration          | 109 |
| 5- | 5 Sec  | curity Menu                             | 110 |
|    | 5-1-1  | Secure Boot                             |     |
| 5- | 6 Boo  | ot Menu                                 | 114 |
|    | 5-1-1  | UEFI NETWORK Drive BBS Priorities       |     |
|    | 5-1-1  | UEFI Application Boot Priorities        |     |
| 5- | • • •  | /e & Exit Menu                          |     |
| 5- |        | DS POST Codes                           |     |
| 0- | 5-1-1  | AMI Standard - PEI                      |     |
|    | 5-1-1  | AMI Standard - DXE                      |     |
|    | 5-1-1  | AMI Standard - ERROR                    |     |
|    | 5-1-1  | Intel UPI POST Codes                    |     |
|    | 5-1-1  | Intel UPI Error Codes                   |     |
|    | 5-1-1  | Intel MRC POST Codes                    |     |
|    | 0-1-1  |                                         |     |

| 5-1-1    | Intel MRC Error Codes            |     |
|----------|----------------------------------|-----|
| 5-1-1    | Intel PM POST Codes              |     |
| 5-1-1    | Intel PM POST Codes              |     |
| 5-9 BIC  | OS POST Beep code (AMI standard) | 126 |
| 5-1-1    | PEI Beep Codes                   |     |
| 5-1-1    | DXE Beep Codes                   |     |
| 5-10 BIC | OS Recovery Instruction          | 127 |
|          |                                  |     |

This page intentionally left blank

# Chapter 1 Hardware Installation

### 1-1 Installation Precautions

The motherboard/system contain numerous delicate electronic circuits and components which can become damaged as a result of electrostatic discharge (ESD). Prior to installation, carefully read the service guide and follow these procedures:

- Prior to installation, do not remove or break motherboard S/N (Serial Number) sticker or warranty sticker provided by your dealer. These stickers are required for warranty validation.
- Always remove the AC power by unplugging the power cord from the power outlet before installing or removing the motherboard or other hardware components.
- When connecting hardware components to the internal connectors on the motherboard, make sure they are connected tightly and securely.
- When handling the motherboard, avoid touching any metal leads or connectors.
- It is best to wear an electrostatic discharge (ESD) wrist strap when handling electronic components such as a motherboard, CPU or memory. If you do not have an ESD wrist strap, keep your hands dry and first touch a metal object to eliminate static electricity.
- Prior to installing the motherboard, please have it on top of an antistatic pad or within an electrostatic shielding container.
- Before unplugging the power supply cable from the motherboard, make sure the power supply has been turned off.
- Before turning on the power, make sure the power supply voltage has been set according to the local voltage standard.
- Before using the product, please verify that all cables and power connectors of your hardware components are connected.
- To prevent damage to the motherboard, do not allow screws to come in contact with the motherboard circuit or its components.
- Make sure there are no leftover screws or metal components placed on the motherboard or within the computer casing.
- Do not place the computer system on an uneven surface.
- Do not place the computer system in a high-temperature environment.
- Turning on the computer power during the installation process can lead to damage to system components as well as physical harm to the user.
- If you are uncertain about any installation steps or have a problem related to the use of the product, please consult a certified computer technician.

# 1-2 Product Specifications

|                          | •                                                                                                    |
|--------------------------|----------------------------------------------------------------------------------------------------|
| CPU                      | <ul> <li>2nd Generation Intel® Xeon® Scalable and Intel® Xeon® Scalable Processors</li> <li>Intel® Xeon® Platinum Processor, Intel® Xeon® Gold Processor, Intel® Xeon® Silver Processor and Intel® Xeon® Bronze Processor</li> <li>NOTE: If only 1 CPU is installed, some PCIe or memory functions might be unavailable.</li> </ul> |
| Socket                   | <ul> <li>2 x LGA 3647</li> </ul>                                                                                                    |
|                          | Socket P0                                                                                                    |
|                          | Mounting pitch: Narrow ILM                                                                                                    |
| Chipset                  | Intel® C621 Express Chipset                                                                                                    |
| Memory                   | 24 x DIMM slots                                                                                                    |
|                          | DDR4 memory supported only                                                                                                    |
|                          | 6-channel memory architecture                                                                                                    |
|                          | <ul> <li>RDIMM modules up to 32GB supported</li> </ul>                                                                                                    |
|                          | <ul> <li>LRDIMM modules up to 64GB supported</li> </ul>                                                                                                    |
|                          | <ul> <li>Support Intel® Optane™ DC Persistent Memory</li> </ul>                                                                                                    |
|                          | <ul> <li>Support meno optanie - Do resistent menory</li> <li>1.2V modules: 2933 (1DPC)/2666/2400/2133 MHz</li> </ul>                                                                                                    |
|                          | NOTE:                                                                                                    |
|                          | 1. 2933MHz for 2nd Generation Intel® Xeon® Scalable Processors only                                                                                                    |
|                          | <ol> <li>Intel® Optane™ DC Persistent Memory for 2nd Generation Intel® Xeon®</li> </ol>                                                                                                    |
|                          |                                                                                                    |
|                          | Scalable Processors only                                                                                                    |
|                          | 2 x 1Gb/s LAN ports (Intel® I350-AM2)                                                                                                    |
|                          | 1 x 10/100/1000 management LAN                                                                                                    |
| Expansion Slot           | Riser Card CRS1021:                                                                                                    |
| (R181-2A0)<br>(R181-N20) | <ul> <li>- 2 x PCIe x8 slots (Gen3 x8), Low profile half-length</li> </ul>                                                                                                    |
|                          | Riser Card CRS1015:                                                                                                    |
|                          | <ul> <li>1 x PCle x16 slot (Gen3 x16), Low profile half-length</li> </ul>                                                                                                    |
|                          | 2 x OCP mezzanine slots                                                                                                    |
|                          | <ul> <li>PCIe Gen3 x16</li> </ul>                                                                                                    |
|                          | <ul> <li>Type1, P1, P2, P3, P4, K2, K3</li> </ul>                                                                                                    |
| (R181-NA0)               | Riser Card CRS1014:                                                                                                    |
| (1101-1140)              | <ul> <li>I x PCle x16 slot (Gen3 x16), Full-height half-length</li> </ul>                                                                                                    |
|                          |                                                                                                    |
|                          | Riser Card CRS1015:                                                                                                    |
|                          | <ul> <li>- 1 x PCle x16 slot (Gen3 x16), Full-height half-length</li> </ul>                                                                                                    |
|                          | <ul> <li>- Occupied by CNV3124, 4 x U.2 HBA</li> </ul>                                                                                                    |
|                          |                                                                                                    |
|                          | 2 x OCP mezzanine slots                                                                                                    |
|                          | <ul> <li>PCle Gen3 x16</li> </ul>                                                                                                    |
|                          |                                                                                                    |
|                          | <ul> <li>Type1, P1, P2, P3, P4, K2, K3</li> <li>1 x OCP mazzaning slat is Occupied by CNVO124.4 x L12 mazzaning said.</li> </ul>                                                                                                    |
|                          | - 1 x OCP mezzanine slot is Occupied by CNV0124, 4 x U.2 mezzanine card                                                                                                    |

| Video          | Integrated in Aspeed® AST2500                                                 |  |  |  |  |  |
|----------------|-------------------------------------------------------------------------------|--|--|--|--|--|
|                | <ul> <li>2D Video Graphic Adapter with PCIe bus interface</li> </ul>          |  |  |  |  |  |
|                | <ul> <li>1920x1200@60Hz 32bpp, DDR4 SDRAM</li> </ul>                          |  |  |  |  |  |
| Storage        | 10 x 2.5" SATA/SAS hot-swappable HDD/SSD bays                                 |  |  |  |  |  |
| (R181-2A0)     | SAS card is required for SAS devices support                                  |  |  |  |  |  |
| (R181-N20)     | • 2 x 2.5" U.2 or SATA/SAS hybrid ports, 8 x 2.5" SATA/SAS hot-swappable HDD/ |  |  |  |  |  |
| (              | SSD bays                                                                      |  |  |  |  |  |
|                | <ul> <li>SAS card is required for SAS devices support</li> </ul>              |  |  |  |  |  |
| (R181-NA0)     | 10 x 2.5" U.2 hot-swappable HDD/SSD bays                                      |  |  |  |  |  |
| (1(101-11A0)   |                                                                               |  |  |  |  |  |
| SATA           | 1 x 7-pin SATA III 6Gb/s with SATA DOM support                                |  |  |  |  |  |
| SAS            | Supported via add-on SAS Card                                                 |  |  |  |  |  |
| SAS            | Supported via add-on SAS Card                                                 |  |  |  |  |  |
|                | 2 x Power supply connectors                                                   |  |  |  |  |  |
| Connectors     | 4 x SlimSAS connectors                                                        |  |  |  |  |  |
|                | 2 x SATA 7-pin connectors                                                     |  |  |  |  |  |
|                | 2 x CPU fan headers                                                           |  |  |  |  |  |
|                | • 1 x USB 3.0 header                                                          |  |  |  |  |  |
|                | 1 x TPM header                                                                |  |  |  |  |  |
|                | 1 x VROC connector                                                            |  |  |  |  |  |
|                | 1 x Front panel header                                                        |  |  |  |  |  |
|                | 1 x HDD back plane board header                                               |  |  |  |  |  |
|                | 1 x PMBus connector                                                           |  |  |  |  |  |
|                | 1 x IPMB connector                                                            |  |  |  |  |  |
|                | 1 x Clear CMOS jumper                                                         |  |  |  |  |  |
|                | 1 x BIOS recovery jumper                                                      |  |  |  |  |  |
| Front Panel    | • 1 x USB 3.0                                                                 |  |  |  |  |  |
| LED/Buttons    | 1 x Power button with LED                                                     |  |  |  |  |  |
|                | 1 x ID button with LED                                                        |  |  |  |  |  |
|                | 1 x Reset button                                                              |  |  |  |  |  |
|                | 1 x NMI button                                                                |  |  |  |  |  |
|                | 1 x System status LED                                                         |  |  |  |  |  |
|                | 1 x HDD activity LED                                                          |  |  |  |  |  |
|                | 2 x LAN activity LEDs                                                         |  |  |  |  |  |
| Rear Panel I/O | • 2 x USB 3.0                                                                 |  |  |  |  |  |
|                | • 1 x VGA                                                                     |  |  |  |  |  |
|                | <ul> <li>1 x COM (RJ45 type)</li> </ul>                                       |  |  |  |  |  |
|                | <ul> <li>2 x RJ45</li> </ul>                                                  |  |  |  |  |  |
|                | • 1 x MLAN                                                                    |  |  |  |  |  |
|                | <ul> <li>1 x ID button with LED</li> </ul>                                    |  |  |  |  |  |
|                |                                                                               |  |  |  |  |  |

| Backplane I/O        | <ul> <li>10 x SATA/SAS ports</li> <li>Bandwidth: SATAIII 6Gb/s or SAS 12Gb/s per port</li> <li>SAS card is required for SAS devices support</li> <li>2 x U.2 ports (reserved)</li> <li>Bandwidth: PCIe Gen3 x4 per port (reserved)</li> </ul>                                                                                                    |
|----------------------|----------------------------------------------------------------------------------------------------|
| TPM                  | 1 x TPM header with LPC interface     Optional TPM2.0 kit: CTM000     Accord@ ACT2500 menoment controller                                                                                                    |
| System<br>Management | <ul> <li>Aspeed® AST2500 management controller</li> <li>Controller supported protocol: SNMP(v2c,v3), IPMI 2.0, DCMI</li> <li>Avocent® MergePoint IPMI 2.0 web interface:</li> <li>Network settings</li> <li>Network security settings</li> <li>Hardware information</li> <li>Users control</li> <li>Services settings</li> <li>IPMI settings</li> <li>Sessions control</li> <li>LDAP settings</li> <li>Power control</li> <li>Fan profiles</li> <li>Voltages, fans and temperatures monitoring</li> <li>System event log</li> <li>Events management (platform events, trap settings, email settings)</li> <li>Serial Over LAN</li> </ul> |
|                      | vKVM & vMedia (HTML5)                                                                                                    |

| Power Supply                          | 2 x 1200W redundant PSUs                                                                  |
|---------------------------------------|-------------------------------------------------------------------------------------------|
|                                       | 80 PLUS Platinum                                                                          |
|                                       | <ul> <li>▲</li> </ul>                                                                     |
|                                       | AC Input:                                                                                 |
|                                       | <ul> <li>- 100-240V~/ 12-7A, 50-60Hz</li> </ul>                                           |
|                                       | • DC Input:                                                                               |
|                                       | <ul> <li>- 240Vdc/ 6A</li> </ul>                                                          |
|                                       | ◆                                                                                         |
|                                       | DC Output:                                                                                |
|                                       | <ul> <li>- Max 1000W/ 100-240V~</li> </ul>                                                |
|                                       | <ul> <li>+12V/ 80.5A</li> </ul>                                                           |
|                                       | <ul> <li>+12Vsb/ 3A</li> </ul>                                                            |
|                                       | <ul> <li>Max 1200W/ 200-240V~ or 240Vdc input</li> </ul>                                  |
|                                       | <ul> <li>+12V/97A</li> </ul>                                                              |
|                                       | <ul> <li>+12Vsb/ 3A</li> </ul>                                                            |
| Environment                           | Operating temperature: 10°C to 35°C                                                       |
| Ambient                               | <ul> <li>Non-operating temperature: -40°C to 60°C</li> </ul>                              |
| Temperature                           |                                                                                           |
|                                       | Operating humidity: 8-80% (non-condensing)                                                |
| Relative                              | <ul> <li>Non-operating humidity: 20%-95% (non-condensing)</li> </ul>                      |
| Humidity                              |                                                                                           |
| System                                | <ul> <li>◆ 1U</li> </ul>                                                                  |
| Dimension                             |                                                                                           |
|                                       | <ul> <li>438mm (W) x 43.5mm (H) x 730mm (D)</li> </ul>                                    |
| * We reserves the right prior notice. | to make any changes to the product specifications and product-related information without |

# 1-3 System Block Diagram

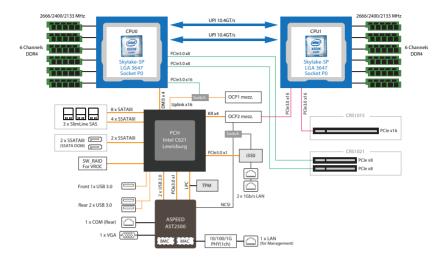

# Chapter 2 System Appearance 2-1 Front View R181-2A0 © HDD #0 HDD #2 HDD #4 HDD #6 HDD #8 @

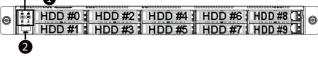

#### R181-N20

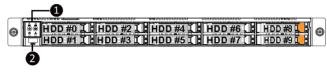

#### R181-NA0

|     | #0 1 HDD #2 1 HDD #4 1 HDD #6 8 HDD #8 1 H<br>#1 1 HDD #3 1 HDD #5 1 HDD #7 1 HDD #9 1 8 |
|-----|------------------------------------------------------------------------------------------|
| No. | Description                                                                              |
| 1.  | Front Panel LEDs and buttons                                                             |
| 2.  | Front USB 3.0 ports                                                                      |
|     | Orange HDD Latches Support NVMe                                                          |

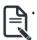

Please Go to Chapter **2-3 Front Panel LED** and Buttons for detail description of function LEDs.

### 2-2 Rear View

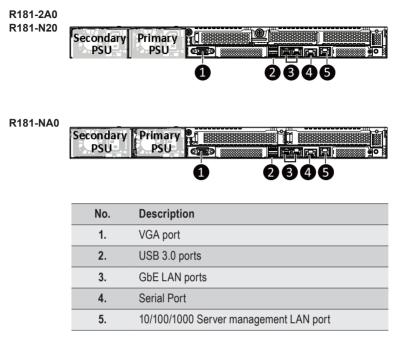

# 2-3 Front Panel LED and Buttons

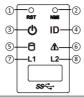

| No.  | Name                 | Color           | Status   | Description                                                                                                    |  |  |
|------|----------------------|-----------------|----------|----------------------------------------------------------------------------------------------------|--|--|
| 1.   | Reset Button         |                 |          | Press the button to reset the system.                                                                                                  |  |  |
| 2.   | NMI button           |                 |          | Press the button server generates a NMI to the processor<br>if the multiple-bit ECC errors occur, which effectively has<br>the server. |  |  |
|      |                      | Green           | On       | System is powered on                                                                                                    |  |  |
|      | Power button         | Green           | Blink    | System is in ACPI S1 state (sleep mode)                                                                                                |  |  |
| 3.   | with LED             | N/A             | Off      | <ul> <li>System is not powered on or in ACPI S5 state<br/>(power off)</li> <li>System is in ACPI S4 state (hibernate mode)</li> </ul>  |  |  |
| 4.   | ID Button            |                 |          | Press the button to activate system identification                                                                                     |  |  |
|      |                      |                 | On       | HDD locate                                                                                                    |  |  |
|      |                      | Green           | Blink    | HDD access                                                                                                    |  |  |
| 5.   | HDD Status           | Amber           | On       | HDD fault                                                                                                    |  |  |
|      | LED                  | Green/<br>Amber | Blink    | HDD rebuilding                                                                                                    |  |  |
|      |                      | N/A             | Off      | No HDD access or no HDD fault.                                                                                                    |  |  |
|      | System<br>Status LED | Green           | Solid On | System is operating normally.                                                                                                    |  |  |
|      |                      |                 | Solid On | Critical condition, may indicate:<br>System fan failure<br>System temperature                                                          |  |  |
| 6.   |                      | Amber           | Blink    | Non-critical condition, may indicate:<br>Redundant power module failure<br>Temperature and voltage issue<br>Chassis intrusion          |  |  |
|      |                      | N/A             | Off      | System is not ready, may indicate:<br>POST error<br>NMI error<br>Processor or terminator missing                                       |  |  |
|      | LAN 1/2              | Green           | Solid On | Link between system and network or no access.                                                                                          |  |  |
| 7/8. | Active/Link          | Green           | Blink    | Data trasmission or receiving is occuring                                                                                              |  |  |
|      | LEDs                 | N/A             | Off      | No data transmission or receiving is occuring                                                                                          |  |  |

# 2-4 Rear System LAN LEDs

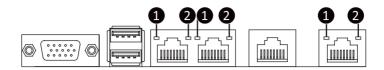

| No. | Name                      | Color  | Status | Description                                 |  |  |
|-----|---------------------------|--------|--------|---------------------------------------------|--|--|
| 1.  | 1GbE<br>Speed LED         | Yellow | On     | 1 Gbps data rate                            |  |  |
|     |                           | Green  | On     | 100 Mbps data rate                          |  |  |
|     |                           | N/A    | Off    | 10 Mbps data rate                           |  |  |
| 2.  | 1GbE<br>Link/<br>Activity |        | On     | Link between system and                     |  |  |
|     |                           | Green  |        | network or no access                        |  |  |
|     |                           |        | Blink  | Data transmission or receiving is occurring |  |  |
|     | LED                       | N/A    | Off    | No data transmission or                     |  |  |
|     |                           |        |        | receiving is occurring                      |  |  |

# 2-5 Hard Disk Drive LEDs

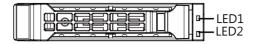

| RAID SKU                                                    | LED1                                    | Locate | HDD<br>Fault | Rebuilding | HDD<br>Access     | HDD Present<br>(No Access) |
|-------------------------------------------------------------|-----------------------------------------|--------|--------------|------------|-------------------|----------------------------|
|                                                             | Disk LED<br>(LED on                     | Green  | ON(*1)       | OFF        | Green             | OFF                        |
|                                                             | Back Panel)                             | Amber  | OFF          | OFF        | Amber             | OFF                        |
| No RAID configuration<br>(via HBA, ICH)                     | Removed HDD Slot<br>(LED on Back Panel) | Green  | ON(*1)       | OFF        | Green             |                            |
|                                                             |                                         | Amber  | OFF          | OFF        | Amber             |                            |
|                                                             | Disk LED                                | Green  | ON           | OFF        | Alternately       | OFF                        |
| RAID configuration<br>(via HW RAID Card or<br>SW RAID Card) |                                         | Amber  | OFF          | ON         | (Low Speed: 2 Hz) | OFF                        |
|                                                             | Removed HDD Slot                        | Green  | ON(*1)       | OFF        | (*3)              |                            |
|                                                             |                                         | Amber  | OFF          | ON         | (*3)              |                            |

| LED 2 | HDD Present | No HDD |
|-------|-------------|--------|
| Green | ON          | OFF    |

# 2-6 Power Supply Unit (PSU) LED

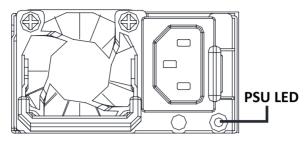

| State                | Description                                                                                                    |  |  |  |  |
|----------------------|----------------------------------------------------------------------------------------------------|--|--|--|--|
| OFF                  | No AC power to all power supplies                                                                                               |  |  |  |  |
| 0.5Hz Green Blinking | AC present / only standby on / Cold redundant mode                                                                              |  |  |  |  |
| 2Hz Green Blinking   | Power supply firmware updateing mode                                                                                            |  |  |  |  |
| Amber                | AC cord unplugged or AC power lost; with a second<br>power supply in parallel still with AC input power                         |  |  |  |  |
|                      | Power supply critical event causing shut down: failure, OCP, OVP, fan failure and UVP                                           |  |  |  |  |
| 0.5Hz Amber Blinking | Power supply warning events where the<br>power supply continues to operate:<br>high temp, high power, high current and slow fan |  |  |  |  |

# Chapter 3 System Hardware Installation

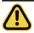

#### Pre-installation Instructions

Computer components and electronic circuit boards can be damaged by discharges of static electricity. Working on computers that are still connected to a power supply can be extremely dangerous. Follow the simple guidelines below to avoid damage to your computer or injury to yourself.

- Always disconnect the computer from the power outlet whenever you are working inside the computer case.
- If possible, wear a grounded wrist strap when you are working inside the computer case. Alternatively, discharge any static electricity by touching the bare metal system of the computer case, or the bare metal body of any other grounded appliance.
- Hold electronic circuit boards by the edges only. Do not touch the components on the board unless it is necessary to do so. Do not flex or stress the circuit board.
- Leave all components inside the static-proof packaging until you are ready to use the component for the installation.

## 3-1 Removing Chassis Cover

Before you remove or install the system cover Make sure the system is not turned on or connected to AC power.

#### Follow these instructions to remove the rear system cover:

- 1. Loosen and remove the thumbscrew securing the back cover.
- 2. Push down the indentation located at the side of the back chassis
- 3. Slide the cover horizontally to the back and remove the cover in the direction of the arrow.

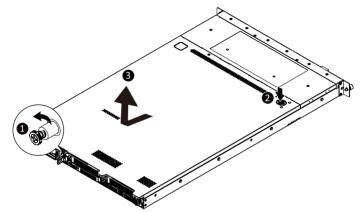

Follow these instructions to remove the front system cover:

- 1. Remove the five screws securing the front system cover to the system.
- 2. Flip open the front system cover.

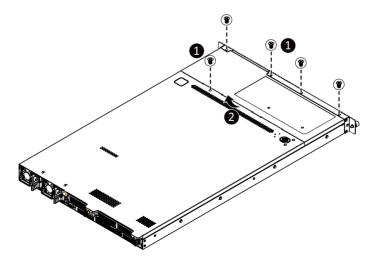

# **3-2** Removing and Installing the Fan Duct

#### Follow these instructions to remove/install the fan duct:

- 1. Lift up to remove the two fan ducts
- 2. To install the fan duct, align the fan duct with the guiding groove. Push down the fan duct into chassis until its firmly seats

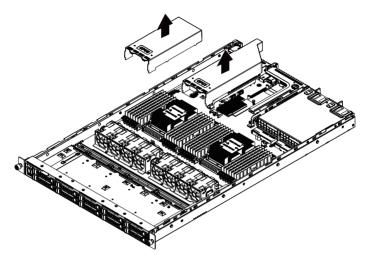

## 3-3 Installing the CPU and Heat Sink

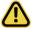

Read the following guidelines before you begin to install the CPU:

- · Make sure that the motherboard supports the CPU.
- Always turn off the computer and unplug the power cord from the power outlet before installing the CPU to prevent hardware damage.
- · Unplug all cables from the power outlets.
- · Disconnect all telecommunication cables from their ports.
- · Place the system unit on a flat and stable surface.
- Open the system according to the instructions.

#### WARNING!

Failure to properly turn off the server before you start installing components may cause serious damage. Do not attempt the procedures described in the following sections unless you are a qualified service technician.

#### Follow these instructions to install the CPU:

1. Align and install the processor on the carrier.

**NOTE:** Apply thermal compound evenly on the top of the CPU. Remove the protective cover from the underside of the heat sink.

- 2. Carefully flip the heatsink over. Then install the carrier assembly on the bottom of the heatsink and make sure the gold arrow is located in the correct direction.
- Remove the CPU cover.
   NOTE: Save and replace the CPU cover if the processor is removed from its socket.
- 4. Align the heatsink with the CPU socket by the guide pins and make sure the gold arrow is located in the correct direction. Then place the heatsink onto the top of the CPU socket.
- To secure the heatsink, tighten the screws in a sequential order (1→2→3→4).
   NOTE: When dissambling the heatsink, loosen the screws in reverse order (4→3→2→1).

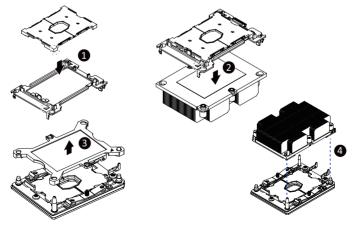

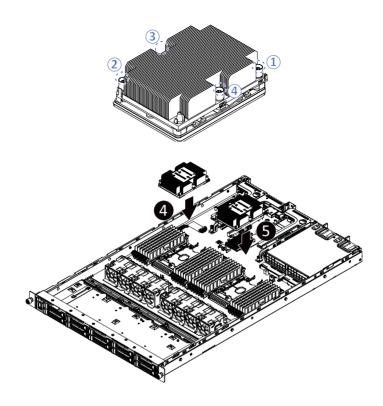

## 3-4 Installing the Memory

Read the following guidelines before you begin to install the memory:

- Make sure that the motherboard supports the memory. It is recommended that memory of the same capacity, brand, speed, and chips be used.
- Always turn off the computer and unplug the power cord from the power outlet before installing the memory to prevent hardware damage.
- Memory modules have a foolproof design. A memory module can be installed in only one direction. If you are unable to insert the memory, switch the direction.

#### 3-4-1 Six Channel Memory Configuration

This motherboard provides 24 DDR4 memory sockets and supports Six Channel Technology. After the memory is installed, the BIOS will automatically detect the specifications and capacity of the memory. Enabling Four Channel memory mode will be four times of the original memory bandwidth.

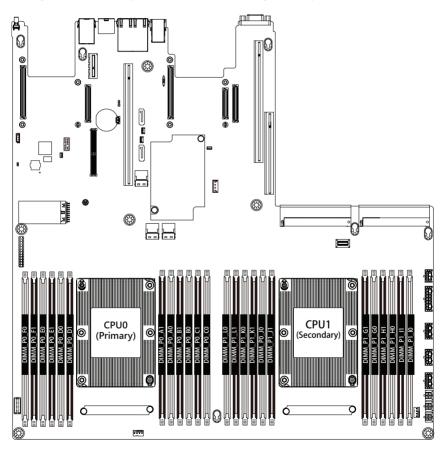

#### 3-4-2 Installing a Memory

Before installing a memory module, make sure to turn off the computer and unplug the power cord from the power outlet to prevent damage to the memory module.

Be sure to install DDR4 DIMMs on this motherboard.

Follow these instructions to install the Memory:

- 1. Insert the DIMM memory module vertically into the DIMM slot, and push it down.
- 2. Close the plastic clip at both edges of the DIMM slots to lock the DIMM module.
- 3. Reverse the installation steps when you want to remove the DIMM module.

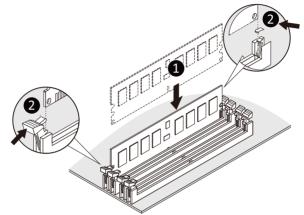

#### 3-4-3 DIMM Population Table

| Ranks Per<br>Type DIMM and<br>Data Width | DIMM<br>Capacity<br>(GB) |           | Speed (MT/s); Voltage (V)<br>Slot Per Channel (SPC)<br>DIMM Per Channel (DPC) |                    |           |      |  |
|------------------------------------------|--------------------------|-----------|-------------------------------------------------------------------------------|--------------------|-----------|------|--|
|                                          |                          |           | 1 Slot per<br>Channel                                                         | 2 Slot per Channel |           |      |  |
|                                          | DIMN                     | / Density | 1DPC                                                                          | 1DPC               | 2DPC      |      |  |
|                                          | 4Gb                      | 8Gb       | 1.2V                                                                          | 1.2V               | 1.2V      |      |  |
| RDIMM                                    | SRx4                     | 8GB       | 16GB                                                                          | 2666               | 2666 2666 |      |  |
| RDIMM                                    | SRx8                     | 4GB       | 8GB                                                                           |                    |           | 2666 |  |
| RDIMM                                    | DRx8                     | 8GB       | 16GB                                                                          |                    |           |      |  |
| RDIMM                                    | DRx4                     | 16GB      | 32GB                                                                          |                    |           |      |  |
| RDIMM                                    | QRx 4                    | N/A       | 2H-64GB                                                                       |                    |           |      |  |
| 3DS                                      | 8Rx 4                    | N/A       | 4H-128GB                                                                      |                    |           |      |  |
| LRDIMM                                   | QRx4                     | 32GB      | 2H 64GB                                                                       |                    |           |      |  |
| LRDIMM                                   | QRx4                     | N/A       | 4H 128GB                                                                      |                    |           |      |  |
| 3DS                                      | 8Rx4                     | N/A       |                                                                               |                    |           |      |  |

#### 3-4-4 Intel Optane DCPMM DIMM Population Rule

Thermal conditions for DCPMM DIMM support:

- The ambient temperature must be at or below 35°C
- The Cascade Lake CPU used must have a maximum TDP of 205W
- A maximum of 12 pcs 256G DCPMM may be installed

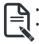

- RDIMM / DCPMM must be installed into CPU0 memory first
- You must install one RDIMM into any slot #0 of CPU0 before installing the DCPMM.
- (e.g. A0/B0/C0/D0/E0/F0)
- The DCPMM must be installed into the DIMM slot #1 next to the corresponding RDIMM in slot #0 (e.g. if RDIMM is installed into DIMM slot A0, the DCPMM must be installed into DIMM slot A1)

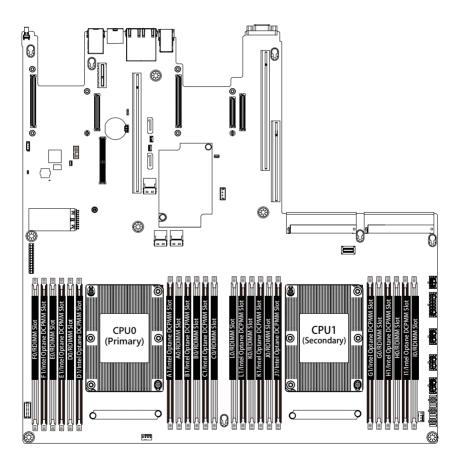

# 3-5 Installing the PCI Expansion Card

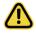

Voltages can be present within the server whenever an AC power source is connected. This voltage is present even when the main power switch is in the off position. Ensure that the system is powered-down and all power sources have been disconnected from the server prior to installing a PCI card.

Failure to observe these warnings could result in personal injury or damage to equipment.

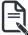

The PCI riser assembly does not include a riser card or any cabling as standard. To install a PCI card, a riser card must be installed.

#### Follow these instructions to PCI Expansion card:

- 1. Remove the securing special screw on the riser bracket.
- 2. Remove the thumbscrew on the riser bracket
- 3. Lift up the riser bracket out of system.
- 4. Remove the slot covers from the riser bracket.
- Orient the PCI-E card with the riser guide slot and push in the direction of the arrow until the PCI-E card sits in the PCI card connector.
- 6. Secure the PCI-E card with the screw.
- 7. Reverse the steps 3 1 to install the riser bracket.

#### R181-2A0/R181-N20

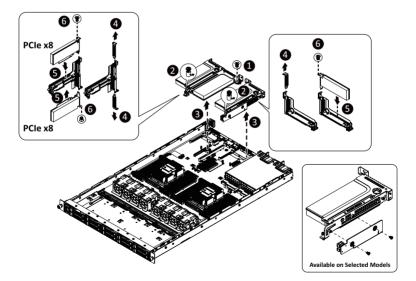

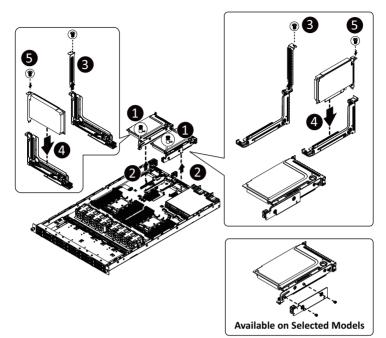

## 3-6 Installing the Hard Disk Drive

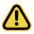

Read the following guidelines before you begin to install the Hard disk drive:

- Take note of the drive tray orientation before sliding it out.
- The tray will not fit back into the bay if inserted incorrectly.
- Make sure that the HDD is connected to the HDD connector on the backplane.

#### Follow these instructions to install a 3.5" hard disk drive:

- 1. Press the release button.
- 2. Extend the locking lever and pull the locking lever to remove the HDD tray.
- 3. Place the hard disk drive into the HDD tray.
- 4. Secure the hard disk drive to the HDD tray with four screws.

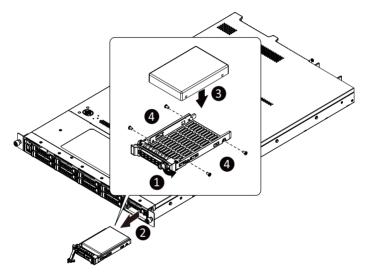

### 3-7 Installing the Mezzanine Card

#### Follow these instructions to install a mezzanine card:

- 1. Insert the mezzanine card into the system ensuring that the connector on the mezzanine card connects to the connector on the motherboard.
- 2. Secure the mezzanine card to the system with three screws.

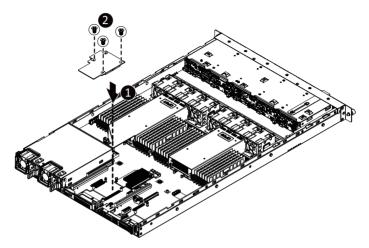

# **3-8 Replacing the FAN Assembly**

#### Follow these instructions to replace the fan assembly:

- 1. Lift up the fan assembly from the chassis.
- 2. Reverse the previous steps to install the replacement fan assembly.

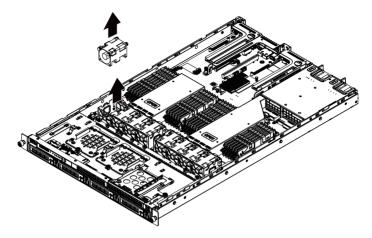

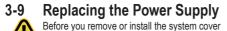

• Make sure the system is not turned on or connected to AC power.

#### Follow these instructions to replace the power supply:

- 1. Press the retaining clip on the right side of the power supply along the direction of the arrow.
- 2. Pull up the power supply handle at the same time and pull out the power supply.
- 3. Insert the replacement power supply firmly into the chassis. Connect the AC power cord to the replacement power supply.

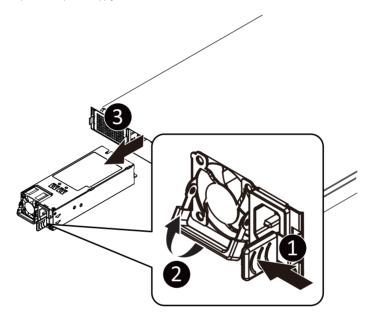

## 3-10 Cable Routing

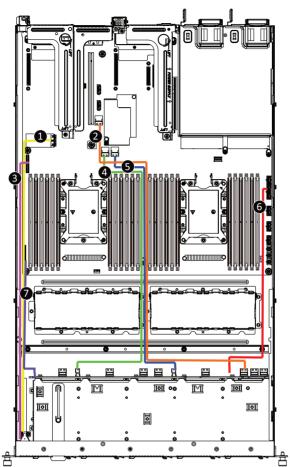

|    | Suggest Cable                                   | No. | Suggest Cable                                     |
|----|-------------------------------------------------|-----|---------------------------------------------------|
| 1. | USB cable<br>(Yellow)                           | 2.  | On board SATA2 to back plane board cable (Orange) |
| 3. | Front switch cable/Front LED cable (Pink)       | 4.  | On board SATA0 to back plane board cable (Green)  |
| 5. | On board SATA1 to back plane board cable (Blue) | 6.  | HDD back plane board power cable (Red)            |
| 7. | HDD back plane board signal cable (Purple)      |     |                                                   |

This page intentionally left blank

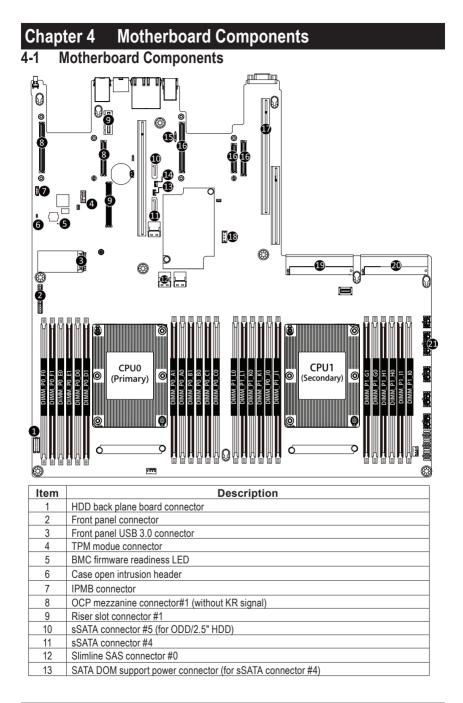

| 14 | SATA DOM support power connector (for sSATA connector #5) |
|----|-----------------------------------------------------------|
| 15 | NCSI swtich                                               |
| 16 | OCP mezzanine connector#2 (with KR signal)                |
| 17 | Riser slot connector #2                                   |
| 18 | Power supply connector#1 (primary)                        |
| 19 | NVMe upgrade key (function available on select models)    |
| 20 | Power supply connector#2 (secondary)                      |
| 21 | 2 x 7 Pin HDD back plane board power connector            |

## 4-2 Jumper Setting

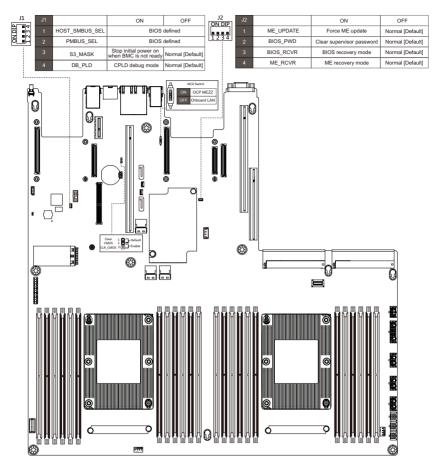

This page intentionally left blank

# Chapter 5 BIOS Setup

BIOS (Basic Input and Output System) records hardware parameters of the system in the EFI on the motherboard. Its major functions include conducting the Power-On Self-Test (POST) during system startup, saving system parameters and loading operating system, etc. BIOS includes a BIOS Setup program that allows the user to modify basic system configuration settings or to activate certain system features. When the power is turned off, the battery on the motherboard supplies the necessary power to the CMOS to keep the configuration values in the CMOS.

To access the BIOS Setup program, press the <DEL> key during the POST when the power is turned on.

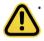

- BIOS flashing is potentially risky, if you do not encounter problems of using the current BIOS version, it is recommended that you don't flash the BIOS. To flash the BIOS, do it with caution. Inadequate BIOS flashing may result in system malfunction.
- It is recommended that you not alter the default settings (unless you need to) to prevent system
  instability or other unexpected results. Inadequately altering the settings may result in system's
  failure to boot. If this occurs, try to clear the CMOS values and reset the board to default values.
  (Refer to the Exit section in this chapter or introductions of the battery/clearing CMOS jumper in
  Chapter 1 for how to clear the CMOS values.)

## **BIOS Setup Program Function Keys**

|                 | -                                                                 |
|-----------------|-------------------------------------------------------------------|
| <←><→>          | Move the selection bar to select the screen                       |
| <↑><↓>          | Move the selection bar to select an item                          |
| <+>             | Increase the numeric value or make changes                        |
| <->             | Decrease the numeric value or make changes                        |
| <enter></enter> | Execute command or enter the submenu                              |
| <esc></esc>     | Main Menu: Exit the BIOS Setup program                            |
|                 | Submenus: Exit current submenu                                    |
| <f1></f1>       | Show descriptions of general help                                 |
| <f3></f3>       | Restore the previous BIOS settings for the current submenus       |
| <f9></f9>       | Load the Optimized BIOS default settings for the current submenus |
| <f10></f10>     | Save all the changes and exit the BIOS Setup program              |
|                 |                                                                   |

## Main

This setup page includes all the items in standard compatible BIOS.

## Advanced

This setup page includes all the items of AMI BIOS special enhanced features.

(ex: Auto detect fan and temperature status, automatically configure hard disk parameters.)

## Chipset

This setup page includes all the submenu options for configuring the function of processor, network, North Bridge, South Bridge, and System event logs.

#### Server Management

Server additional features enabled/disabled setup menus.

## Security

Change, set, or disable supervisor and user password. Configuration supervisor password allows you to restrict access to the system and BIOS Setup.

A supervisor password allows you to make changes in BIOS Setup.

A user password only allows you to view the BIOS settings but not to make changes.

## Boot

This setup page provides items for configuration of boot sequence.

## Save & Exit

Save all the changes made in the BIOS Setup program to the CMOS and exit BIOS Setup. (Pressing <F10> can also carry out this task.)

Abandon all changes and the previous settings remain in effect. Pressing <Y> to the confirmation message will exit BIOS Setup. (Pressing <Esc> can also carry out this task.)

## 5-1 The Main Menu

Once you enter the BIOS Setup program, the Main Menu (as shown below) appears on the screen. Use arrow keys to move among the items and press <Enter> to accept or enter other sub-menu.

## Main Menu Help

The on-screen description of a highlighted setup option is displayed on the bottom line of the Main Menu.

#### Submenu Help

While in a submenu, press <F1> to display a help screen (General Help) of function keys available for the menu. Press <Esc> to exit the help screen. Help for each item is in the Item Help block on the right side of the submenu.

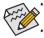

When the system is not stable as usual, select the **Restore Defaults** item to set your system to its defaults.

The BIOS Setup menus described in this chapter are for reference only and may differ by BIOS version.

|                                                                                                    | Utility – Copyright (C) 2017 American Meg<br>Server Mgmt Security Boot Save & Exit | atrends, Inc.                                                                |
|----------------------------------------------------------------------------------------------------|------------------------------------------------------------------------------------|------------------------------------------------------------------------------|
| Project Name<br>Project Version<br>Build Date and Time                                              | R181-2A0<br>F03<br>06/22/2017 19:04:38                                             |                                                                              |
| BMC Information<br>BMC Firmware Version                                                             | 01.12                                                                              |                                                                              |
| Processor Information<br>CPU 0 Brand String<br>CPU 1 Brand String<br>Max CPU Speed<br>CPU Signature | Intel(R) Xeon(R) Gold 614<br>Intel(R) Xeon(R) Gold 614<br>2300 MHz<br>50654        |                                                                              |
| Processor Core<br>Microcode Patch                                                                   | 36<br>02000022                                                                     | ↔: Select Screen<br>t∔: Select Item                                          |
| Platform Information<br>Processor<br>PCH<br>RC Revision                                             | SKX H0<br>LBG QS/PRQ - 2 - S1<br>137.R08                                           | Enter: Select<br>+/-: Change Opt.<br>F1: General Help<br>F3: Previous Values |
| Memory Information<br>Total Memory<br>Memory Frequency                                              | 8192 MB<br>2133 MHz                                                                | F9: Optimized Defaults<br>F10: Save & Exit<br>ESC: Exit                      |
| Onboard LAN Information                                                                             | •                                                                                  |                                                                              |

| Processor Information   |                           | ▲ Set the Time. Use Tab to |
|-------------------------|---------------------------|----------------------------|
| CPU 0 Brand String      | Intel(R) Xeon(R) Gold 614 | switch between Time        |
| CPU 1 Brand String      | Intel(R) Xeon(R) Gold 614 | elements.                  |
| Max CPU Speed           | 2300 MHz                  |                            |
| CPU Signature           | 50654                     |                            |
| Processor Core          | 36                        |                            |
| Microcode Patch         | 02000022                  |                            |
| Platform Information    |                           |                            |
| Processor               | SKX HO                    |                            |
| PCH                     | LBG QS/PRQ - 2 - S1       |                            |
| RC Revision             | 137.R08                   |                            |
| Memory Information      |                           | ++: Select Screen          |
| Total Memory            | 8192 MB                   | ↑↓: Select Item            |
| Memory Frequency        | 2133 MHz                  | Enter: Select              |
|                         |                           | +/-: Change Opt.           |
| Onboard LAN Information |                           | F1: General Help           |
| LAN1 MAC Address        | 1C-1B-0D-E6-02-12         | F3: Previous Values        |
| LAN2 MAC Address        | 1C-1B-0D-E6-02-13         | F9: Optimized Defaults     |
| LAN3 MAC Address        | 1C-1B-0D-E6-02-14         | F10: Save & Exit           |
| LAN4 MAC Address        | 1C-1B-0D-E6-02-15         | ESC: Exit                  |
| System Date             | [Mon 07/17/2017]          |                            |
|                         | [15:07:02]                | ▼                          |

## ∽ Project Name

Displays the project name information.

#### ∽ Project Version

Displays version number of the BIOS setup utility.

∽ Build Date and Time

Displays the date and time when the BIOS setup utility was created.

- ☞ BMC Information<sup>(Note)</sup>
- ∽ BMC Firmware Version<sup>(Note)</sup>

Displays BMC firmware version information.

- ∽ Processor Information
- CPU Brand String/Max CPU Speed/CPU Signature/Processors Core/Microcode Patch Displays the technical specifications for the installed processor.

## ∽ Platform Information

∽ Processor/PCH/RC Revision

Displays the information for the installed platform.

- ∽ Memory Information
- Total Memory<sup>(Note)</sup>

Displays the total memory size of the installed memory.

- Memory Frequency<sup>(Note)</sup>
   Displays the frequency information of the installed memory.
- ∽ Onboard LAN Information

## C LAN MAC Address(Note)

Displays LAN MAC address information.

## ∽ System Date

Sets the date following the weekday-month-day-year format.

## ∽ System Time

Sets the system time following the hour-minute-second format.

## 5-2 Advanced Menu

The Advanced menu display submenu options for configuring the function of various hardware components. Select a submenu item, then press Enter to access the related submenu screen.

| Aptio Setup Utility – Copyright (C) 2017 American M<br>Main Advanced Chipset Server Mgmt Security Boot Save & Exi                                                                                                    |                                                                                                    |
|----------------------------------------------------------------------------------------------------|----------------------------------------------------------------------------------------------------|
| <ul> <li>iSCS1 Configuration</li> <li>Intel(R) Virtual RAID on CPU</li> <li>Intel(R) Ethernet Connection X722 for 10GBASE-T - 1C:1B:0D:E</li> <li>Intel(R) Ethernet Connection X722 for 10BBASE-T - 1C:1B:0D:E6:02:1</li> <li>Intel(R) Ethernet Connection X722 for 10BE - 1C:1B:0D:E6:02:15</li> <li>Trusted Computing</li> <li>Serial Port Console Redirection</li> <li>S10 Configuration</li> <li>PCI Subsystem Settings</li> <li>Network Stack Configuration</li> <li>CSM Configuration</li> <li>USB Configuration</li> <li>Configuration</li> <li>Configuration</li> <li>Configuration</li> <li>Configuration</li> <li>Configuration</li> <li>Configuration</li> <li>Configuration</li> <li>Configuration</li> <li>Configuration</li> </ul> | Configure the ISCSI<br>parameters.<br>++: Select Screen<br>14: Select Item<br>Enter: Select<br>+/-: Change Opt.<br>F1: General Help<br>F3: Previous Values<br>F3: Optimized Defaults<br>F10: Save & Exit<br>ESC: Exit |
| Version 2.19.1268. Copyright (C) 2017 American Meg                                                                                                    |                                                                                                    |

## 5-2-1 iSCSI Configuration

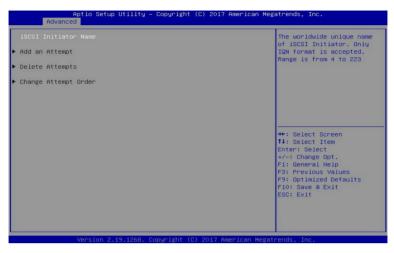

- ☞ iSCSI Initiator Name
- ∽ Add an Attempt

Press [Enter] for configuration of advanced items.

∽ Delete Attempts

Press [Enter] for configuration of advanced items.

## ∽ Change Attempt Order

Press [Enter] for configuration of advanced items.

## 5-2-2 Intel(R) Virtual RAID on CPU

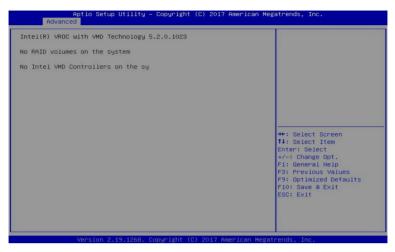

## ∽ Intel(R) Virtual RAID on CPU

Press [Enter] to manage Interl® Virtual RAID on the CPU.

## 5-2-3 Intel(R) Ethernet Connection X722

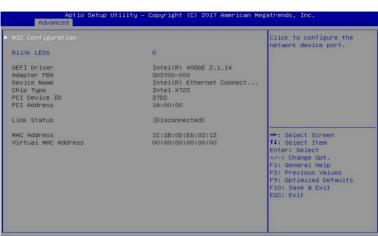

Version 2.19.1268. Copyright (C) 2017 American Megatrends, Ind

|                     |                           | Click to configure the network device port. |
|---------------------|---------------------------|---------------------------------------------|
| Blink LEDs          | 0                         | network device port.                        |
| JEFI Driver         | Intel(R) 40GbE 2.1.14     |                                             |
| Adapter PBA         | 303700-000                |                                             |
| Device Name         | Intel(R) Ethernet Connect |                                             |
| Chip Type           | Intel X722                |                                             |
| PCI Device ID       | 37D2                      |                                             |
| PCI Address         | 1A:00:01                  |                                             |
| Link Status         | [Disconnected]            |                                             |
| MAC Address         | 1C:1B:0D:E6:02:13         | ++: Select Screen                           |
| Virtual MAC Address | 00:00:00:00:00            | <b>↑↓:</b> Select Item                      |
|                     |                           | Enter: Select                               |
|                     |                           | +/-: Change Opt.                            |
|                     |                           | F1: General Help                            |
|                     |                           | F3: Previous Values                         |
|                     |                           | F9: Optimized Defaults                      |
|                     |                           | F10: Save & Exit                            |
|                     |                           | ESC: Exit                                   |
|                     |                           | Loor Liter                                  |
|                     |                           |                                             |
|                     |                           |                                             |
|                     |                           |                                             |

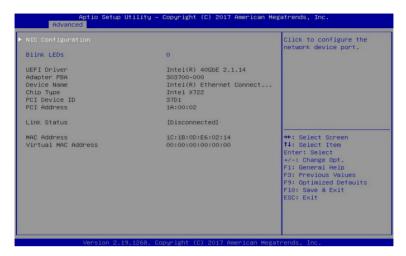

|                     |                           | Click to configure the |
|---------------------|---------------------------|------------------------|
| Blink LEDs          | 0                         | network device port.   |
| UEFI Driver         | Intel(R) 40GbE 2.1.14     |                        |
| Adapter PBA         | 303700-000                |                        |
| Device Name         | Intel(R) Ethernet Connect |                        |
| Chip Type           | Intel X722                |                        |
| PCI Device ID       | 37D1                      |                        |
| PCI Address         | 1A:00:03                  |                        |
| Link Status         | [Disconnected]            |                        |
| MAC Address         | 1C:1B:0D:E6:02:15         | ++: Select Screen      |
| Virtual MAC Address | 00:00:00:00:00            | ↑↓: Select Item        |
|                     |                           | Enter: Select          |
|                     |                           | +/-: Change Opt.       |
|                     |                           | F1: General Help       |
|                     |                           | F3: Previous Values    |
|                     |                           | F9: Optimized Defaults |
|                     |                           | F10: Save & Exit       |
|                     |                           | ESC: Exit              |
|                     |                           |                        |
|                     |                           |                        |
|                     |                           |                        |
|                     |                           |                        |

∽ Intel(R) Ethernet Connection X722 for 10GBASE-T

## ∽ Intel(R) Ethernet Connection X722 for 10GbE

## ∽ NIC Configuration

Press [Enter] for configuration of advanced items of the selected network device port.

## ☞ Blink LEDs

Identifies the physical network port by blinking the associated LED. Press the numeric keys to adjust desired values.

## → UEFI Driver

Displays the technical specifications for the Network Interface Controller.

 Adapter PBA Displays the technical specifications for the Network Interface Controller.
 Device Name Displays the technical specifications for the Network Interface Controller.
 Chip Type Displays the technical specifications for the Network Interface Controller.
 PCI Device ID Displays the technical specifications for the Network Interface Controller.
 PCI Address Displays the technical specifications for the Network Interface Controller.
 Link Status Displays the technical specifications for the Network Interface Controller.
 MAC Address Displays the technical specifications for the Network Interface Controller.

## Virtual MAC Address

Displays the technical specifications for the Network Interface Controller.

## 5-2-3-1 NIC Configuration

| ht (C) 2017 American Megatrends, Inc.                                                                                                    |                                         |
|----------------------------------------------------------------------------------------------------|-----------------------------------------|
| Enables power on of<br>system via LAN. Note<br>configuring Wake on I<br>the operating system<br>not change the value<br>this setting, but dor<br>override the behavior<br>Wake on LAN in OS<br>controlled power star | that<br>AN in<br>does<br>of<br>es<br>of |
| ★+: Select Screen<br>11: Select Item<br>Enter: Select<br>+/-: Change Opt.<br>F1: General Help<br>F3: Prevlous Values<br>F3: Optimized Defaul<br>F10: Save & Exit<br>ESC: Exit                                        | ts                                      |
| t                                                                                                    |                                         |

## ∽ Link Speed

Allows for automatic link speed adjustment. Default setting is Auto Negotiated.

## ⑦ Wake On LAN

Enables power on of the system via LAN. Note that configuring Wake on LAN in the operating system does not change the value of this setting, but does override the behavior of Wake on LAN in OS controlled power states.

Options available: Enabled/Disabled. Default setting is **Enabled**.

## 5-2-4 Trusted Computing

| Configuration<br>Security Device Support<br>ND Security Device Found | Enables or Disables BIOS<br>support for security<br>device, O.S. will not sho                                                                               |
|----------------------------------------------------------------------|----------------------------------------------------------------------------------------------------|
| NG SECURITY DEVICE FOUND                                             | Security Device. TCG EFI<br>protocol and INTIA<br>interface will not be<br>available.                                                                       |
|                                                                      | →+: Select Screen<br>11: Select Item<br>Enter: Select<br>+/-: Change Opt.<br>F3: Previous Values<br>F3: Optimized Defaults<br>F10: Save & Exit<br>ESC: Exit |
|                                                                      | L30, LAIT                                                                                                    |

∽ Configuration

## ∽ Security Device Support

Enable/Disable the TPM support feature. Options available: Enable/Disable. Default setting is **Enable**.

## ∽ Current Status Information

Displays current TPM status information.

## 5-2-5 Serial Port Console Redirection

| COM1<br>Console Redirection<br>▶ Console Redirection Settings                                                                                   |            | Console Redirection Enable<br>or Disable.                                                                                                    |
|----------------------------------------------------------------------------------------------------|------------|----------------------------------------------------------------------------------------------------|
| COM2/Serial Over LAN<br>Console Redirection<br>Console Redirection Settings<br>Legacy Console Redirection<br>Legacy Console Redirection Setting | [Disabled] |                                                                                                    |
| Serial Port for Out-of-Band Manage<br>Mindows Emergency Management Serv.<br>Console Redirection<br>Console Redirection Settings                 |            | ++: Select Screen<br>14: Select Item<br>Enter: Select<br>+/-: Change Opt.<br>F1: General Help<br>F3: Frevious Values<br>F9: Optimized Defaults<br>F10: Save & Exit<br>ESC: Exit |

## COM1/COM2 Serial Over LAN Console Redirection<sup>(Note)</sup>

Select whether to enable console redirection for specified device. Console redirection enables the users to manage the system from a remote location.

Options available: Enabled/Disabled. Default setting is Disabled.

#### ∽ Legacy Console Redirection

Selects a COM port for Legacy serial redirection. The options are dependent on the available COM ports.

## Serial Port for Out-of-Band Management/Windows Emergency Management Services (EMS) Console Redirection<sup>(Note)</sup>

Selects a COM port for EMS console redirection. EMS console redirection allows the user to configure Console Redirection Settings to support Out-of-Band Serial Port management. Options available: Enabled/Disabled. Default setting is **Disabled**.

## ☞ COM1/COM2 Serial Over LAN/Legacy/Serial Port for Out-of-Band EMS Console

## **Redirection Settings**

Press [Enter] for configuration of advanced items.

Please note that this item is configurable when COM1/COM2 Serial Over LAN/Serial Port for Outof-Band Management EMS Console Redirection is set to Enabled.

## 5-2-5-1 COM1/COM2 Serial Over LAN/Legacy/Serial Port for Out-of-Band EMS Console Redirection Settings

| COM1<br>Console Redirection Settings        |                            | Emulation: ANSI: Extended<br>ASCII char set. VT100:<br>ASCII char set. VT100+: |
|---------------------------------------------|----------------------------|--------------------------------------------------------------------------------|
|                                             | [ANSI]                     | Extends VT100 to support                                                       |
| Bits per second<br>Data Bits                | [115200]                   | color, function keys, etc.<br>VT-UTF8: Uses UTF8                               |
| Parity                                      | [None]                     | encoding to map Unicode                                                        |
| Stop Bits                                   | [1]                        | chars onto 1 or more bytes                                                     |
| Flow Control                                | [None]                     |                                                                                |
| VT-UTF8 Combo Key Support                   | [Enabled]                  |                                                                                |
| Recorder Mode                               | [Disabled]                 |                                                                                |
| Resolution 100×31                           | [Enabled]                  |                                                                                |
| Legacy OS Redirection Resolution            | [80×24]                    |                                                                                |
| Putty KeyPad<br>Redirection After BIOS POST | [VT100]<br>[Always Enable] | <pre>++: Select Screen 11: Select Item</pre>                                   |
| Redifection Hiter Bibs Fost                 | (Hiways chapie)            | Enter: Select                                                                  |
|                                             |                            | +/-: Change Opt.                                                               |
|                                             |                            | F1: General Help                                                               |
|                                             |                            | F3: Previous Values                                                            |
|                                             |                            | F9: Optimized Defaults                                                         |
|                                             |                            | F10: Save & Exit                                                               |
|                                             |                            | ESC: Exit                                                                      |
|                                             |                            |                                                                                |
|                                             |                            |                                                                                |
|                                             |                            |                                                                                |

Aptio Setup Utility – Copyright (C) 2017 American Megatrends, Inc. Advanced COM2/Serial Over LAN Emulation: ANSI: Extended Emulation: ANSI: Extended ASCII char set. VT100: ASCII char set. VT100: Extends VT100 to support color, function keys, etc. VT-UTFB: Uses UTF8 encoding to map Unicode chars onto 1 or more bytes. Console Redirection Settings Bits per second Data Bits [8] Parity [None] Stop Bits Flow Control [None] Flow Control VT-UTF8 Combo Key Support Recorder Mode Resolution 100x31 Legacy 05 Redirection Resolution Putty KeyPad Redirection After BIOS POST [Enabled] [Disabled] [Enabled] [80x24] [VT100] ↔: Select Screen †↓: Select Item [Always Enable] Enter: Select +/-: Change Opt. F1: General Help F3: Previous Values F3: Optimized Defaults F10: Save & Exit ESC: Exit

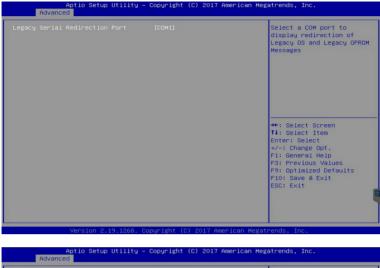

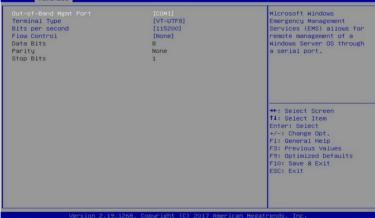

## ☞ COM1/COM2 Serial Over LAN Console Redirection Settings

## ∽ Terminal Type

Selects a terminal type to be used for console redirection. Options available: VT100/VT100+/ANSI /VT-UTF8. Default setting is **ANSI**.

## ∽ Bits per second

Selects the transfer rate for console redirection. Options available: 9600/19200/38400/57600/115200. Default setting is **115200**.

#### つ Data Bits

Selects the number of data bits used for console redirection. Options available: 7/8. Default setting is 8.

## ∽ Parity

A parity bit can be sent with the data bits to detect some transmission errors. Even: parity bit is 0 if the num of 1's in the data bits is even. Odd: parity bit is 0 if num of 1's in the data bits is odd. Mark: parity bit is always 1. Space: Parity bit is always 0. Mark and Space Parity do not allow for error detection. Options available: None/Even/Odd/Mark/Space. Default setting is **None**.

## ☞ Stop Bits

Stop bits indicate the end of a serial data packet. (A start bit indicates the beginning). The standard setting is 1 stop bit. Communication with slow devices may require more than 1 stop bit. Options available: 1/2. Default setting is 1.

## ∽ Flow control

Flow control can prevent data loss from buffer overflow. When sending data, if the receiving buffers are full, a 'stop' signal can be sent to stop the data flow. Once the buffers are empty, a 'start' signal can be sent to re-start the flow. Hardware flow control uses two wires to send start/stop signals. Options available: None/Hardware RTS/CTS. Default setting is **None**.

## ∽ VT-UTF8 Combo Key Support

Enable/Disable the VT-UTF8 Combo Key Support. Options available: Enabled/Disabled. Default setting is **Enabled**.

## ☞ Recorder Mode<sup>(Note)</sup>

When this mode enabled, only texts will be send. This is to capture Terminal data. Options available: Enabled/Disabled. Default setting is **Disabled**.

## ☞ Resolution 100x31<sup>(Note)</sup>

Enable/Disable extended terminal resolution. Options available: Enabled/Disabled. Default setting is **Enabled**.

## Center Legacy OS Redirection Resolution<sup>(Note)</sup>

Specifies the number of Rows and Columns supported for the Legacy OS redirection. Options available: 80x24/80x25. Default setting is 80x24.

## ∽ Putty KeyPad<sup>(Note)</sup>

Selects FunctionKey and KeyPad on Putty. Options available: T100/LINUX/XTERMR6/SCO/ESCN/VT400. Default setting is **VT100**.

## Redirection After BIOS POST<sup>(Note)</sup>

This item allows user to enable console redirection after O.S has loaded. Options available: Always Enable/Boot Loader. Default setting is **Always Enable**.

## ∽ Legacy Console Redirection Settings

Selects a COM port to display redirection of Legacy OS and Legacy OPROM Messages. Options available: COM1/COM2 Serial Over LAN. Default setting is **COM1**.

## ○ Out-of-Band Mgmt Port

Microsoft Windows Emerency Management Service (EMS) allows for remote management of a Windows Server OS through a serial port.

Options available: COM1/COM2 Serial Over LAN. Default setting is COM1.

## 5-2-6 SIO Configuration

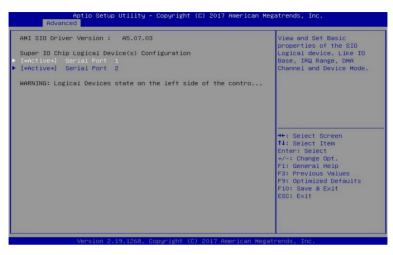

| Aptio Setup Ut<br>Advanced                           | ility — Copyright (C) 2017 American Me | egatrends, Inc.                                                                                                    |
|------------------------------------------------------|----------------------------------------|----------------------------------------------------------------------------------------------------|
| Serial Port 1 Configuration                          |                                        | Enable or Disable this<br>Logical Device.                                                                                                    |
|                                                      |                                        | Logical Device.                                                                                                    |
| Logical Device Settings:<br>Current : IO=3F8h; IRQ=4 | ;                                      |                                                                                                    |
| Possible:                                            | [Use Automatic Settings]               |                                                                                                    |
| WARNING: Disabling SIO Logic                         | al Devices may have unwanted side      | ++: Select Screen<br>T4: Select Item<br>Enter: Select<br>+/-: Change Dpt.<br>F1: General Help<br>F3: Previous Values<br>F9: Optimized Defaults<br>F10: Save & Exit<br>ESC: Exit |
| Version 2.19.                                        | 1268. Copyright (C) 2017 American Mega | atrends, Inc.                                                                                                    |

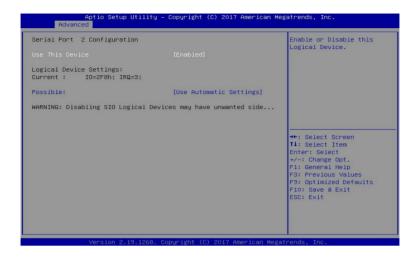

## ∽ AMI SIO Driver Version

Displays the AMI SIO driver version information.

## ∽ Super IO Chip Logical Device(s) Configuration

## ☞ [\*Active\*] Serial Port 1/Serial Port 2

Press [Enter] for configuration of advanced items.

## ∽ Serial Port 1/Serial Port 2 Configuration

## ∽ Use This Device

When set to Enabled allows you to configure the Serial port 1/Serial port 2 settings. When set to Disabled, displays no configuration for the serial port.

Options available: Enabled/Disabled. Default setting is **Enabled**.

## ∽ Logical Device Settings

## ∽ Current:

Displays the Serial Port 1/Serial port 2 base I/O address and IRQ.

## Possible:

Configures the Serial Port 1/Serial port 2 base I/O address and IRQ. Options available for Serial Port 1: Use Automatic Settings IO=3F8h; IRQ=4; DMA; IO=3F8h; IRQ=3, 4, 5, 7, 9, 10, 11, 12; DMA; IO=2F8h; IRQ=3, 4, 5, 7, 9, 10, 11, 12; DMA; IO=3E8h; IRQ=3, 4, 5, 7, 9, 10, 11, 12; DMA; IO=2E8h; IRQ=3, 4, 5, 7, 9, 10, 11, 12; DMA; IO=2E8h; IRQ=3, 4, 5, 7, 9, 10, 11, 12; DMA; Default setting is **Use Automatic Settings**. Options available for Serial Port 2: Use Automatic Settings IO=2F8h; IRQ=3; DMA; IO=3F8h; IRQ=3, 4, 5, 7, 9, 10, 11, 12; DMA; IO=2F8h; IRQ=3, 4, 5, 7, 9, 10, 11, 12; DMA; IO=3E8h; IRQ=3, 4, 5, 7, 9, 10, 11, 12; DMA; IO=2E8h; IRQ=3, 4, 5, 7, 9, 10, 11, 12; DMA; Default setting is **Use Automatic Settings**.

## 5-2-7 PCI Subsystem Settings

| PCI Bus Driver Version       | A5.01.12   | Enable/Disable PCI-Express |
|------------------------------|------------|----------------------------|
| PCI Express Slot #1 I/O ROM  | [Enabled]  | slot #1 I/O ROM.           |
| PCI Express Slot #2 I/O ROM  | [Enabled]  |                            |
| PCI Express Slot #3 I/O ROM  | [Enabled]  |                            |
| PCI Express Slot #4 I/O ROM  | [Enabled]  |                            |
| PCI Express Slot #5 I/O ROM  | [Enabled]  |                            |
| PCI Express Slot #6 I/O ROM  | [Enabled]  |                            |
| PCI Express Slot #7 I/O ROM  | [Enabled]  |                            |
| PCI Express Slot #8 I/O ROM  | [Enabled]  |                            |
| Onboard LAN1 Controller      | [Enabled]  |                            |
| Onboard LAN1 I/O ROM         | [Enabled]  |                            |
| Onboard LAN2 I/O ROM         | [UEFI]     |                            |
| Onboard LAN3 I/O ROM         | [UEFI]     |                            |
| Onboard LAN4 I/O ROM         | [UEFI]     | ++: Select Screen          |
|                              |            | ↑↓: Select Item            |
| PCI Devices Common Settings: |            | Enter: Select              |
| Above 4G Decoding            | [Disabled] | +/-: Change Opt.           |
| SR-IOV Support               | [Enabled]  | F1: General Help           |
|                              |            | F3: Previous Values        |
|                              |            | F9: Optimized Defaults     |
|                              |            | F10: Save & Exit           |
|                              |            | ESC: Exit                  |
|                              |            |                            |
|                              |            |                            |

#### ☞ PCI Bus Driver Version

Displays the PCI Bus Driver version information.

## PCI Express Slot #1/#2/#3/#4/#5/#6/#7/#8 I/O ROM<sup>(Note)</sup>

When enabled, this setting will initialize the device expansion ROM for the related PCI-E slot. Options available: Enabled/Disabled. Default setting is **Enabled**.

## ∽ Onboard LAN1 Controller<sup>(Note)</sup>

Enable/Disable the onboard LAN1 devices. Options available: Enabled/Disabled. Default setting is **Enabled**.

#### C Onboard LAN #1/#2/#3/#4 I/O ROM(Note)

Enable/Disable the onboard LAN devices, and initializes device expansion ROM. Options available for LAN #1: Enabled/Disabled. Default setting is **Enabled**. Options available for LAN #2/#3/#4: Disabled/UEFI/Legacy. Default setting is **UEFI**.

#### PCI Devices Common Settings

## → Above 4G Decoding

Enable/Disable memory mapped I/O to 4GB or greater address space (Above 4G Decoding). Options available: Enabled/Disabled. Default setting is **Disabled**.

## ☞ SR-IOV Support

If the system has SR-IOV capable PCIe devices, this item Enable/Disable Single Root IO Virtualization Support.

Options available: Enabled/Disabled. Default setting is Enabled.

## 5-2-8 Network Stack

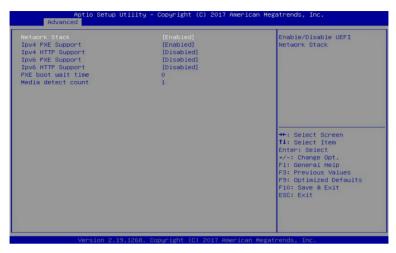

#### ONE Network stack

Enable/Disable the UEFI network stack.

Options available: Enabled/DIsabled. Default setting is Enabled.

## ∽ Ipv4 PXE Support<sup>(Note)</sup>

Enable/Disable the Ipv4 PXE feature. Options available: Enabled/DIsabled. Default setting is **Enabled**.

#### ∽ Ipv4 HTTP Support<sup>(Note)</sup>

Enable/Disable the Ipv4 HTTP feature. Options available: Enabled/Disabled. Default setting is **Disabled**.

#### Ipv6 PXE Support<sup>(Note)</sup>

Enable/Disable the Ipv6 PXE feature. Options available: Enabled/DIsabled. Default setting is **Disabled**.

## ∽ Ipv6 HTTP Support<sup>(Note)</sup>

Enable/Disable the Ipv6 HTTP feature. Options available: Enabled/DIsabled. Default setting is **Disabled**.

## → PXE boot wait time<sup>(Note)</sup>

Press the <+> / <-> keys to increase or decrease the desired values.

## Media detect count<sup>(Note)</sup>

Press the <+> / <-> keys to increase or decrease the desired values.

## 5-2-9 CSM Configuration

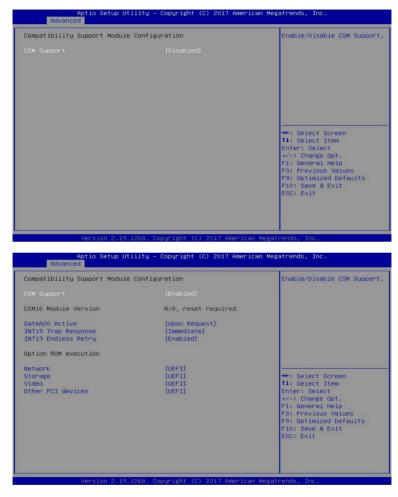

## ∽ Compatibility Support Module Configuration

## CSM Support(Note)

Enable/Disable the Compatibility Support Module (CSM) support. Options available: Enabled/Disabled. Default setting is **Disabled**.

#### CSM16 Module Version

Displays the CSM module version information.

Please note that this item is configurable when CSM Support is set to Enabled.

## ∽ GateA20 Active

When set to Upon Request, GA20 can be disabled using BIOS services. When set to Always, GA20 cannot be disabled; this option is useful when any RT code is executed above 1MB.

 $\label{eq:options} \mbox{Options available: Upon Request/Always. Default setting is \mbox{Upon Request.}$ 

Please note that this item is configurable when CSM Support is set to Enabled.

## ☞ INT19 Trap Response

Configures BIOS reaction on INT19 trapping by Option ROM. When set to Immediate, the system executes the trap right away. When set to Postponed, the system executes the trap during legacy boot. Options available: Immediate/Postponed. Default setting is **Immediate**.

Please note that this item is configurable when CSM Support is set to Enabled.

## ☞ INT19 Endless Retry

Enable/Disable headless retry boot. Options available: Enabled/Disabled. Default setting is **Enabled**. **Please note that this item is configurable when CSM Support is set to Enabled.** 

## Option ROM execution

## P Network

Controls the execution of UEFI and Legacy PXE Option ROM. Options available: Do not launch/UEFI/Legacy. Default setting is **UEFI**. **Please note that this item is configurable when CSM Support is set to Enabled.** 

## ∽ Storage

Controls the execution of UEFI and Legacy Storage Option ROM. Options available: Do not launch/UEFI/Legacy. Default setting is **UEFI**. **Please note that this item is configurable when CSM Support is set to Enabled.** 

## ං Video

Controls the execution of UEFI and Legacy Video Option ROM. Options available: Do not launch/UEFI/Legacy. Default setting is **UEFI**. **Please note that this item is configurable when CSM Support is set to Enabled.** 

## Other PCI devices

Determines Option ROM execution policy for devices other than Network, Storage, or Video. Options available: Do not launch/UEFI/Legacy. Default setting is **UEFI**.

Please note that this item is configurable when CSM Support is set to Enabled.

## 5-2-10 Post Report Configuration

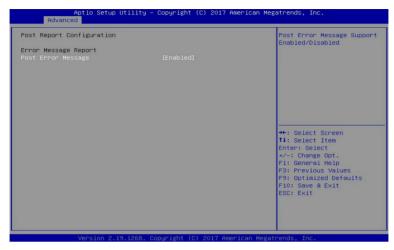

- ∽ Post Report Configuration
- ☞ Error Message Report
- ∽ Post Error Message

Enable/Disable the POST Error Message support. Options available: Enabled/Disabled. Default setting is **Enabled**.

## 5-2-11 NVMe Configuration

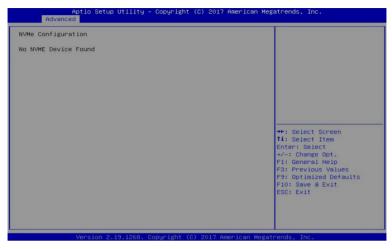

## ∽ NVMe Configuration

Displays the NVMe devices connected to the system.

## 5-2-12 USB Configuration

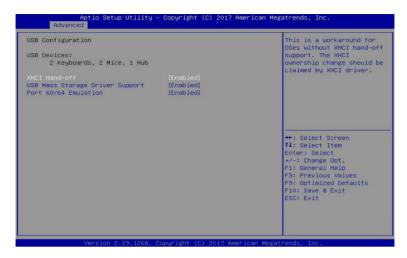

## ☞ USB Configuration

#### 

Displays the USB devices connected to the system.

#### ∽ XHCI Hand-off

Enable/Disable the XHCI (USB 3.0) Hand-off support. Options available: Enabled/Disabled. Default setting is **Enabled**.

## C USB Mass Storage Driver Support<sup>(Note)</sup>

Enable/Disable the USB Mass Storage Driver Support. Options available: Enabled/Disabled. Default setting is **Enabled**.

#### ∽ Port 60/64 Emulation

Enables the I/O port 60h/64h emulation support. This should be enabled for the complete USB Keyboard Legacy support for non-USB aware OS.

Options available: Enabled/Disabled. Default setting is **Enabled**.

## 5-2-13 Chipset Configuration

|                        |            | Specify what state when<br>power is re-applied after                                                                                                    |
|------------------------|------------|----------------------------------------------------------------------------------------------------|
| Chassis Opened Warning | [Disabled] | puwer is re-appiled arter<br>a power failure (63 state)                                                                                                    |
|                        |            | ++: Select Screen<br>fl: Select Item<br>Enter: Select<br>+/-: Change Opt.<br>F1: General Help<br>F3: Previous Values<br>F9: Optimized Defaults<br>F10: Save & Exit<br>ESC: Exit |

## → Restore on AC Power Loss<sup>(Note)</sup>

Defines the power state to resume to after a system shutdown that is due to an interruption in AC power. When set to Last State, the system will return to the active power state prior to shutdown. When set to Stay Off, the system remains off after power shutdown.

Options available: Last State/Stay Off/Power On. The default setting depends on the BMC setting.

## ∽ Chassis Opened Warning

Enable/Disable the chassis intrusion alter function. Options available: Enabled/Disabled. Default setting is **Disabled**.

<sup>(</sup>Note) When the power policy is controlled by BMC, please wait for 15-20 seconds for BMC to save the last power state.

## 5-3 Chipset Setup Menu

Chipset Setup menu displays submenu options for configuring the function of North Bridge and South Bridge. Select a submenu item, then press Enter to access the related submenu screen.

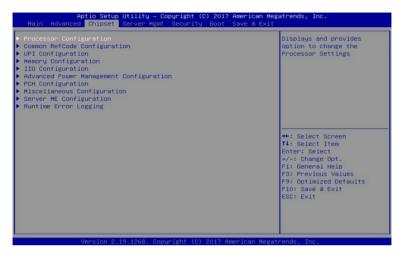

## 5-3-1 Processor Configuration

| Processor Configuration  |                         | Change Per-Socket Setting |
|--------------------------|-------------------------|---------------------------|
| Per–Socket Configuration |                         |                           |
| Processor Socket         | Socket 0 Socket 1       |                           |
| Processor ID             | 00050654*   00050654    |                           |
| Processor Frequency      | 2.300GHz   2.300GHz     |                           |
| Processor Max Ratio      | 17H   17H               |                           |
| Processor Min Ratio      | OAH   OAH               |                           |
| Microcode Revision       | 02000022                |                           |
| L1 Cache RAM             | 64KB 64KB               |                           |
| L2 Cache RAM             | 1024KB   1024KB         |                           |
| L3 Cache RAM             | 25344KB   25344KB       |                           |
| Processor 0 Version      | Intel(R) Xeon(R) Gold 6 |                           |
|                          | 140 CPU @ 2.30GHz       | ++: Select Screen         |
| Processor 1 Version      | Intel(R) Xeon(R) Gold 6 | ↑↓: Select Item           |
|                          | 140 CPU @ 2.30GHz       | Enter: Select             |
|                          |                         | +/-: Change Opt.          |
| Hyper-Threading [ALL]    | [Enable]                | F1: General Help          |
| Enable Intel(R) TXT      | [Disable]               | F3: Previous Values       |
| VMX                      | [Enable]                | F9: Optimized Defaults    |
| Enable SMX               | [Disable]               | F10: Save & Exit          |
| Handware Prefetcher      | [Enable]                | ESC: Exit                 |
| Adjacent Cache Prefetch  | [Enable]                |                           |
| DCU Streamer Prefetcher  | [Enable]                |                           |
| DCU IP Prefetcher        | (Enable)                | •                         |

Version 2.19.1268. Copyright (C) 2017 American Megatrends, Inc

|                          |                         | ▲ Enable/disable AES-NI |
|--------------------------|-------------------------|-------------------------|
| Per-Socket Configuration |                         | support                 |
| Processor Socket         | Socket 0 Socket 1       |                         |
| Processor ID             | 00050654*   00050654    |                         |
| Processor Frequency      | 2.300GHz   2.300GHz     |                         |
| Processor Max Ratio      | 17H   17H               |                         |
| Processor Min Ratio      | OAH   OAH               |                         |
| Microcode Revision       | 02000022                |                         |
| L1 Cache RAM             | 64KB   64KB             |                         |
| L2 Cache RAM             | 1024KB   1024KB         |                         |
| L3 Cache RAM             | 25344KB   25344KB       |                         |
| Processor 0 Version      | Intel(R) Xeon(R) Gold 6 |                         |
|                          | 140 CPU @ 2.30GHz       |                         |
| Processor 1 Version      | Intel(R) Xeon(R) Gold 6 | ++: Select Screen       |
|                          | 140 CPU @ 2.30GHz       | ↑↓: Select Item         |
|                          |                         | Enter: Select           |
| Hyper-Threading [ALL]    | [Enable]                | +/-: Change Opt.        |
| Enable Intel(R) TXT      | [Disable]               | F1: General Help        |
| VMX                      | [Enable]                | F3: Previous Values     |
| Enable SMX               | [Disable]               | F9: Optimized Defaults  |
| Hardware Prefetcher      | [Enable]                | F10: Save & Exit        |
| Adjacent Cache Prefetch  | [Enable]                | ESC: Exit               |
| DCU Streamer Prefetcher  | [Enable]                |                         |
| DCU IP Prefetcher        | [Enable]                |                         |
|                          |                         | <b>*</b>                |

## ∽ Processor Configuration

# Pre-Socket Configuration Press [Enter] for configuration of advanced items.

 Processor Socket/Processor ID/Processor Frequency/Processor Max Raito/ Processor Min Raio/Microcode Revision/L1 Cache RAM/L2 Cache RAM/L3 Cache RAM/ Processor 0/1 Version

Displays the technical specifications for the installed processor.

### ∽ Hyper-Threading [All]

The Hyper Threading Technology allows a single processor to execute two or more separate threads concurrently. When hyper-threading is enabled, multi-threaded software applications can execute their threads, thereby improving performance.

Options available: Enable/Disable. Default setting is **Enable**.

### ☞ Enable Intel(R) TXT

Enables ord isables the Intel Trusted Execution Technology support function. Options available: Enable/Disable. Default setting is **Disable**.

### VMX (Vanderpool Technology)

Enable/Disable the Vanderpool Technology. This will take effect after rebooting the system. Options available: Enable/Disable. Default setting is **Enable**.

### ☞ Enable SMX

Enable/Disable the Secure Mode Extensions (SMX) support function. Options available: Enable/Disable. Default setting is **Disable**.

### Hardware Prefetcher

Select whether to enable the speculative prefetch unit of the processor. Options available: Enable/Disable. Default setting is **Disable**.

### ∽ Adjacent Cache Prefetch

When enabled, cache lines are fetched in pairs. When disabled, only the required cache line is fetched. Options available: Enable/Disable. Default setting is **Enable**.

### DCU Streamer Prefetch

Prefetches the next L1 data line based upon multiple loads in same cache line. Options available: Enable/Disable. Default setting is **Enable**.

### C DCU IP Prefetch

Prefetches the next L1 Data line based upon sequential load history.

Options available: Enable/Disable. Default setting is Enable.

### ං AES-NI

Enable/Disable the AES-NI (Intel Advanced Encryption Standard New Instructions) support function. Options available: Enable/Disable. Default setting is **Enable**.

### 5-3-1-1 Pre-Socket Configuration

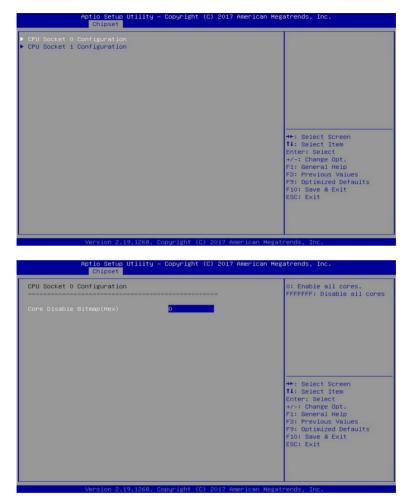

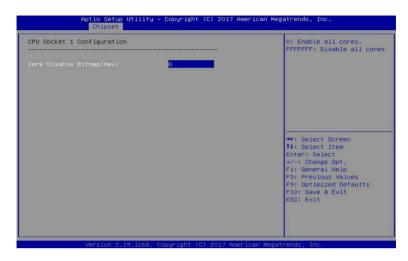

### ∽ CPU Socket 0/1 Configuration

Press [Enter] for configuration of advanced items.

### Core Disable Bitmap(Hex) (for CPU socket 0/1) Number of Cores to enable. 0 means all cores. FFFFFF means to disable all cores. The maximum value depends on the number of CPUs available. Press the numeric keys to adjust desired values.

# 5-3-2 Common RefCode Configuration

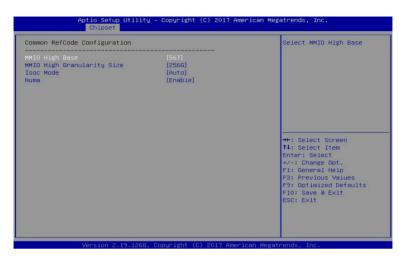

### ∽ Common RefCode Configuration

#### ∽ MMIO High Base

Selects the MMIO High Base setting. Options available: 56T/40T/24T/16T/4T/1T. Default setting is 56T.

### ∽ MMIO High Granularity Size

Selects the allocation size used to assign mmioh resources. Total mmioh space can be up to 32xgranularity. Per stack mmioh resource assignments are multiples of the granularity where 1 unit per stack is the default allocation.

Options available: 1G/4G/16G/64G/256G/1024G. Default setting is 256G.

### ∽ Isoc Mode

Options available: Auto/Enable/Disable. Default setting is Auto.

### ∽ Numa (Non-Uniform Memory Access)

Enable/Disable Non-uniform Memory Access (NUMA). Options available: Enable/Disable. Default setting is **Enable**.

# 5-3-3 UPI Configuration

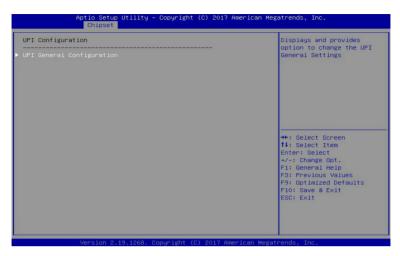

| Aptic Setup Utility<br>Chipset        | – Copyright (C) 2017 | American Megatrends, Inc.                                                                                                    |
|---------------------------------------|----------------------|----------------------------------------------------------------------------------------------------|
| UPI General Configuration             |                      | UPI Status Help                                                                                                    |
| ▶ UPI Status<br>Link Frequency Select | [Auto]               |                                                                                                    |
|                                       |                      |                                                                                                    |
|                                       |                      | ++: Select Screen<br>11: Select Item<br>Enter: Select<br>+/-: Change Opt.<br>F1: General Help<br>F3: Previous Values<br>F9: Optimized Defaults<br>F10: Save & Exit |
|                                       |                      | PIO. Save & Exit<br>ESC: Exit<br>Prican Megatrends. Inc.                                                                                                    |

| JPI Status                                  |                |                                                                                                    |
|---------------------------------------------|----------------|----------------------------------------------------------------------------------------------------|
| Number of CPU<br>Current UPI Link Frequency | 2<br>10.4 GT/s |                                                                                                    |
|                                             |                | ++: Select Screen<br>11: Select Item<br>Enter: Select<br>+/-: Change Opt.<br>F1: General Help<br>F3: Previous Values<br>F9: Optimized Defaults<br>F10: Save & Exit<br>ESC: Exit |

### ☞ UPI General Configuration

Press [Enter] to change the UPI general settings.

### ・ UPI Status

Press [Enter] to view the UPI status.

### ∽ Link Frequency Select

Selects the UPI link frequency. Options available: 9.6GB/10.4GB/Auto. Default setting is **Auto**.

### 5-3-4 Memory Configuration

| Integrated Memory Controller (IMC)                                                                                                    |                                                                                            | Enable - Enforces Plan Of<br>Record restrictions for<br>DDR4 frequency and voltage<br>programming. Disable -<br>Disables this feature.                                                                                                    |
|----------------------------------------------------------------------------------------------------|--------------------------------------------------------------------------------------------|----------------------------------------------------------------------------------------------------|
| Enforce POR<br>Memory Frequency<br>Enable ADR<br>Legacy ADR Mode<br>ADR Data Save Mode<br>Erasse-Arm NVDIMMS<br>Restore VVDIMMS<br>Interleave NVDIMMS<br>Memory Topology<br>Memory RAS Configuration | (Auto)<br>[Auto]<br>[Enable]<br>[Disable]<br>[NOTMMS]<br>[Enable]<br>[Enable]<br>[Disable] | <ul> <li>Auto - Sets It to the MRC default setting; current default setting; current default is Enable.</li> <li>*+: Select Screen 11: Select Item Enter: Select +/-: Change Opt. F1: General Help F3: Previous Values F3: Optimized Defaults F10: Save &amp; Exit ESC: Exit</li></ul> |

### ∽ Integrated Memory Controller (iMC)

#### ☞ Enforce POR

When set to Enable, the system enforces Plan Of Record restrictions for DDR4 frequency and voltage programming. When set to Auto, the system sets it to the MRC default settings. Options available: Auto/POR/Disable. Default setting is **Enable**.

#### ∽ Memory Frequency

Configures the memory frequency. Options available: Auto/2133/2400/2666. Default setting is **Auto**.

#### ☞ Enable ADR

Enables the detecting and enabling of ADR. Options available: Enable/Disable. Default setting is **Enable**.

### ∽ Legacy ADR Mode

Enable/Disable the Legacy ADR Mode. Options available: Enable/Disable. Default setting is **Disable**.

### → ADR Data Save Mode

Data Save Mode for ADR, Batterybacked or Type 01 NVDIMM. Options available: Disable/Batterybacked DIMMs/NVDIMMs. Default setting is **NVDIMMs**.

#### ☞ Erase-ARM NVDIMMs

Enable/Disable Erasing and Arming NVDIMMs. Options available: Enable/Disable. Default setting is **Enable**.

### ☞ Restore NVDIMMs

Enable/Disable Automatic restoring of NVDIMMs. Options available: Enable/Disable. Default setting is **Enable**.

### ∽ Interleave NVDIMMs

Controls if NVDIMMs are interleaved together or not. Options available: Enable/Disable. Default setting is **Disable**.

### ∽ Memory Topology

Press [Enter] for configuration of advanced items.

### ∽ Memory RAS Configuration

Press [Enter] for configuration of advanced items.

## 5-3-4-1 Memory Topology

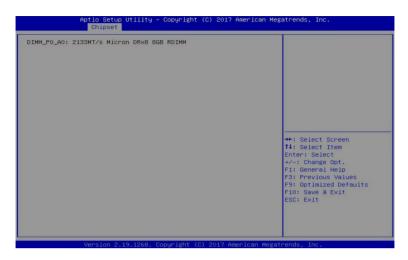

### 5-3-4-2 Memory RAS Configuration

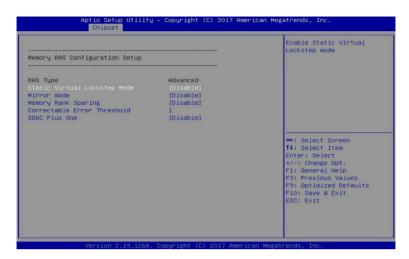

### Memory RAS Configuration Setup

### ా RAS Type

Displays the RAS type.

#### Static Virtual Lockstep Mode

Enable/Disable the Static Virtual Lockstep mode. Options available: Disable/Enable. Default setting is **Disable**.

#### ∽ Mirror Mode

Mirror Mode will set entire 1LM/2LM memory in system to be mirrored, consequently reducing the memory capacity by half. Enables the Mirror Mode will disable the XPT Prefetch. Options available: Disable/Mirror Mode 1LM/Mirror Mode 2LM. Default setting is **Disable**.

### ∽ Memory Rank Sparing

Enable/Disable Memory Rank Sparing. Options available: Disable/Enable. Default setting is **Disable**.

### ∽ Correctable Error Threshold

Correctable Error Threshold (1-32767) used for sparing, tagging, and leaky bucket. Press the <+> / <-> keys to increase or decrease the desired values.

### → SDDC Plus One

Enable/Disable SDDC Pluse One. Options available: Disable/Enable. Default setting is **Disable**.

# 5-3-5 IIO Configuration

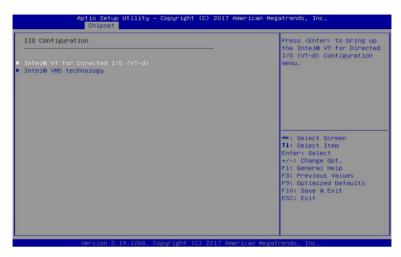

∽ IIO Configuration

### ∽ Intel® VT for Directed I/O (VT-d)

Press [Enter] for configuration of advanced items.

# Inter® VMD technology

Press [Enter] for configuration of advanced items.

# 5-3-5-1 Intel® VT for Directed I/O (VT-d)

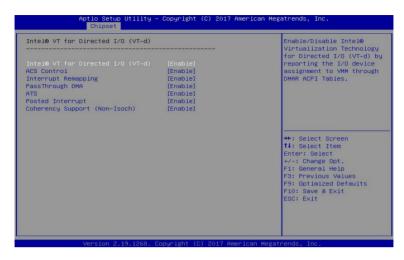

### ∽ Intel® VT for Directed I/O (VT-d)

### ∽ Intel® VT for Directed I/O (VT-d)

Enable/Disable the Intel VT for Directed I/O (VT-d) support function by reporting the I/O device assignment to VMM through DMAR ACPI Tables.

Options available: Enable/Disable. Default setting is Enable.

#### C ACS Control

Enable: Programs ACS only to Chipset Pcie Root Ports Bridges. Disable: Programs ACS to all PCIe bridges. Default setting is **Enable**.

#### ∽ Interrupt Remapping

Enable/Disable the interrupt remapping support function. Options available: Enable/Disable. Default setting is **Enable**.

### 

Enable/Disable the Non-Isoch VT\_D Engine PassThrough DMA support function. Options available: Enable/Disable. Default setting is **Enable**.

#### ~ ATS

Enable/Disable Non-Isoch VT\_D Engine ATS support. Options available: Enable/Disable. Default setting is **Enable**.

#### → Posted Interrupt

Enable/Disable VT\_D posted interrupt. Options available: Enable/Disable. Default setting is **Enable**.

#### ∽ Coherency Suuport (Non-Isoch)

Enable/Disable Non-Isoch VT\_D Engine Coherency support. Options available: Enable/Disable. Default setting is **Enable**.

# 5-3-5-2 Intel® VMD Technology

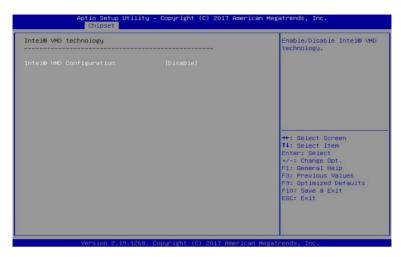

∽ Intel® VMD technology

### ∽ Intel® VMD Configuration

Enable/Disable the Intel VMD support function. Options available: Enable/Disable. Default setting is **Disable**.

## 5-3-6 Advanced Power Management Configuration

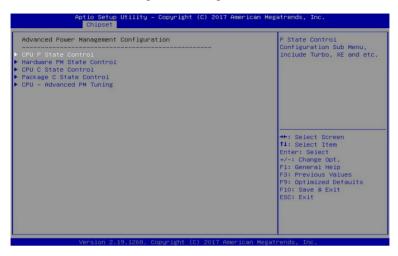

- ∽ Advanced Power Management Configuration
- CPU P State Control
   Press [Enter] for configuration of advanced items.
- Hardware PM State Control Press [Enter] to configure the Hardware P-State setting.
- CPU C State Control
   Press [Enter] for configuration of advanced items.
- Package C State Control Press [Enter] to configure the Package C State limit.
- CPU Advanced PM Tuning
   Press [Enter] for configuration of advanced items.

# 5-3-6-1 CPU P State Control

| CPU P State Control               |                      | Enable/Disable EIST                                                                                                    |
|-----------------------------------|----------------------|----------------------------------------------------------------------------------------------------|
| SpeedStep (Pstates)<br>Turbo Mode | (Enable)<br>(Enable) | (P-States)                                                                                                    |
|                                   |                      | ++: Select Screen<br>11: Select Item<br>Enter: Select<br>+/-: Change Opt.<br>F1: General Help<br>F3: Previous Values<br>F9: Optimized Defaults<br>F10: Save & Exit<br>ESC: Exit |

### ∽ SpeedStep (Pstates)

Conventional Intel SpeedStep Technology switches both voltage and frequency in tandem between high and low levels in response to processor load.

Options available: Enable/Disable. Default setting is Enable.

### ∽ Turbo Mode

When this item is enabled, the processor will automatically ramp up the clock speed of 1-2 of its processing cores to improve its performance.

When this item is disabled, the processor will not overclock any of its core.

Options available: Enable/Disable. Default setting is **Enable**.

### 5-3-6-2 Hardware PM State Control

| Hardware PM State Control | Disable: Hardware chooses<br>a P-state based on OS                                                                                                    |
|---------------------------|----------------------------------------------------------------------------------------------------|
|                           | Request (Legacy P-States)<br>Native Mode:Hardware<br>chooses a P-state based o<br>OS guidance<br>Out of Band Mode:Hardware<br>autonomously chooses a<br>P-state (no OS guidance) |
|                           | ↔: Select Screen t1: Select Item Enter: Select +/-: Change Opt. F1: General Help F3: Previous Values F3: Optimized Defaults F10: Save & Exit ESC: Exit                           |

#### ∽ Hardware P-States

When this item is disabled, the processor hardware chooses a P-state based on OS Request (Legacy P-States).

In Native mode, the processor hardware chooses a P-state based on OS guidance.

In Out of Band mode, the processor hardware autonomously chooses a P-state (with no OS guidance). Options available: Disable/Native Mode/Out of Band Mode/Native Mode with No Legacy Support. Default setting is **Native Mode**.

### 5-3-6-3 CPU C State Control

| CPU C State Control                                                                 |                                              | Autonomous Core C-State<br>Control                                                                                                    |
|-------------------------------------------------------------------------------------|----------------------------------------------|----------------------------------------------------------------------------------------------------|
| Autonomous Core C-State<br>CPU CG report<br>Enhanced Halt State (C1E)<br>OS ACPI Cx | [Disable]<br>[Auto]<br>[Enable]<br>[ACPI C2] | Control                                                                                                    |
|                                                                                     |                                              | ++: Select Screen<br>11: Select Item<br>Enter: Select<br>+/-: Change Opt.<br>F1: General Help<br>F3: Previous Values<br>F9: Optimized Defaults<br>F10: Save & Exit<br>ESC: Exit |

### Autonomous Core C-State

Enable/Disable the Autonomous Core C-State Control. Options available: Enable/Disable. Default setting is **Disable**.

#### ∽ CPU C6 Report

Allows you to determine whether to let the CPU enter C6 mode in system halt state. When enabled, the CPU core frequency and voltage will be reduced during system halt state to decrease power consumption. The C6 state is a more enhanced power-saving state than C1. Options available: Disable/Enable/Auto. Default setting is **Auto**.

### ☞ Enhanced Halt State (C1E)<sup>(Note)</sup>

Core C1E auto promotion control. Takes effect after reboot. Options available: Enable/Disable. Default setting is **Enable**.

#### 🗢 OS ACPI Cx

Reports CPU C3/C6 to OS ACPI C2 or ACPI C3. Options available: ACPI C2/ACPI C3. Default setting is **ACPI C2**.

## 5-3-6-4 Package C State Control

| Package C State Control | Package C State limit                                                                                                    |
|-------------------------|----------------------------------------------------------------------------------------------------|
|                         |                                                                                                    |
|                         | ++: Select Screen<br>14: Select Item<br>Enter: Select<br>+/-: Change Opt.<br>F1: General Help<br>F3: Previous Values<br>F9: Optimized Defaults<br>F10: Save & Exit<br>ESC: Exit |

### ∽ Package C-State

Configures the state for the C-State package limit. Options available: C0/C1 state/C2 state/C6(non Retention) state/C6(Retention) state/No Limit/Auto. Default setting is **Auto**.

# 5-1-1-1 CPU-Advanced PM Tuning

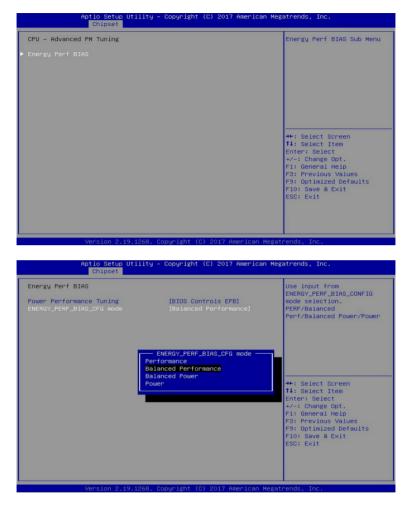

### ∽ Energy Perf BIAS

Enters the Energy Perf BIAS submenu.

Power Performance Tuning<sup>(Note)</sup> Tunes the Power Performance Configuration mode. When enabled, uses IA32\_ENERGY\_PERF\_BIAS input from the core. When disabled, uses alternate performance BIAS input from ENERGY\_PERF\_ BIAS\_CONFIG.

 Optimize a unilable. Of Controls EDD/DIOS Controls EDD. Default entring in OS Controls EDD.

Options available: OS Controls EPB/BIOS Controls EPB. Default setting is OS Controls EPB.

### $\bigcirc$ ENERGY\_PERF\_BIAS\_CFG mode

Selects the Energy Performance Bias Configuration Mode. Options available: Performance/Balanced Performance/Balanced Power/Power. Default setting is **Balanced Performance**.

Please note that this item is configurable when Power Performance Tuning is set to BIOS Controls EPB.

# 5-1-1 PCH Configuration

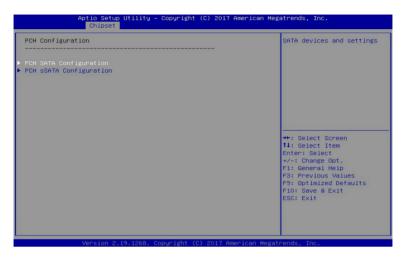

∽ PCH Configuration

### ☞ PCH SATA Configuration

Press [Enter] for configuration of advanced items.

### ○ PCH sSATA Configuration

Press [Enter] for configuration of advanced items.

### 5-1-1-1 PCH SATA Configuration

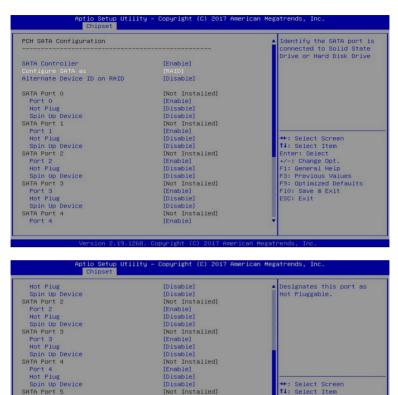

[Not Installed]

[Not Installed]

[Not Installed]

[Enable]

[Disable]

[Disable]

[Enable]

[Disable]

[Disable]

[Enable]

### ∽ PCH SATA Configuration

#### SATA Controller(s)

Port

Hot Plug

SATA Port 6

Hot Plug

SATA Port 7

Port 7

Port 6

Spin Up Device

Spin Up Device

Enable/Disable SATA controller. Options available: Enable/Disable. Default setting is Enable.

#### Configure SATA as

Configure on chip SATA type.

AHCI Mode: When set to AHCI, the SATA controller enables its AHCI functionality. Then the RAID function is disabled and cannot be access the RAID setup utility at boot time.

++: Select Screen 11: Select Item

Enter: Select

+/-: Change Opt

F1: General Help F3: Previous Values F9: Optimized Defaults

F10: Save & Exit ESC: Exit

RAID Mode: When set to RAID, the SATA controller enables both its RAID and AHCI functions. You will be allows access the RAID setup utility at boot time. Options available: AHCI/RAID. Default setting is **AHCI**.

- Alternate Device ID on RAID<sup>(Note 1)</sup>
   Enable/Disable Alternate Device ID on RAID mode.
   Options available: Enable/Disable. Default setting is Disabled
   Please note that this option appears when HDD is in RAID Mode.
- SATA Port 0/1/2/3/4/5/6/7 The category identifies SATA hard drives that are installed in the computer. System will automatically detect HDD type.
- · Port 0/1/2/3/4/5/6/7

Enable/Disable Port 0/1/2/3/4/5/6/7 device. Options available: Enable/Disable. Default setting is **Enable**.

Hot Plug (for Port 0/1/2/3/4/5/6/7)<sup>(Note2)</sup>
 Enable/Disable HDD Hot-Plug function.
 Options available: Enable/Disable. Default setting is Disable.

### Spin Up Device (for Port 0/1/2/3/4/5/6/7)<sup>(Note2)</sup>

On an edge detect from 0 to 1, the PCH starts a COM reset initialization to the device. Options available: Enable/Disable. Default setting is **Disable**.

### 5-1-1-1 PCH sSATA Configuration

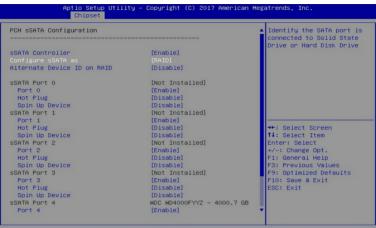

Version 2.19.1268. Copyright (C) 2017 American Megatrends, Ind

| Aptio Setup | Utility - | Copyright | 2017 | American | Megatrends, | Inc. |
|-------------|-----------|-----------|------|----------|-------------|------|

| Alternate Device ID on RAID | [Disable]                  | <ul> <li>Designates this port as</li> <li>Hot Pluggable.</li> </ul> |
|-----------------------------|----------------------------|---------------------------------------------------------------------|
| sSATA Port 0                | [Not Installed]            |                                                                     |
| Port 0                      | [Enable]                   |                                                                     |
| Hot Plug                    | [Disable]                  |                                                                     |
| Spin Up Device              | [Disable]                  |                                                                     |
| sSATA Port 1                | [Not Installed]            |                                                                     |
| Port 1                      | [Enable]                   |                                                                     |
| Hot Plug                    | [Disable]                  |                                                                     |
| Spin Up Device              | [Disable]                  |                                                                     |
| sSATA Port 2                | [Not Installed]            |                                                                     |
| Port 2                      | [Enable]                   |                                                                     |
| Hot Plug                    | [Disable]                  |                                                                     |
| Spin Up Device              | [Disable]                  | ++: Select Screen                                                   |
| sSATA Port 3                | [Not Installed]            | ↑↓: Select Item                                                     |
| Port 3                      | [Enable]                   | Enter: Select                                                       |
| Hot Plug                    | [Disable]                  | +/-: Change Opt.                                                    |
| Spin Up Device              | [Disable]                  | F1: General Help                                                    |
| sSATA Port 4                | WDC WD4000FYYZ - 4000.7 GB | F3: Previous Values                                                 |
| Port 4                      | [Enable]                   | F9: Optimized Defaults                                              |
| Hot Plug                    | [Disable]                  | F10: Save & Exit                                                    |
| Spin Up Device              | [Disable]                  | ESC: Exit                                                           |
| sSATA Port 5                | [Not Installed]            |                                                                     |
| Port 5                      | [Enable]                   |                                                                     |
|                             |                            | *                                                                   |

### ∽ PCH sSATA Configuration

#### ☞ sSATA Controller(s)

Enable/Disable sSATA controller.

Options available: Enable/Disable. Default setting is **Enable**.

### ∽ Configure sSATA as

Configure on chip SATA type.

AHCI Mode: When set to AHCI, the SATA controller enables its AHCI functionality. Then the RAID function is disabled and cannot be access the RAID setup utility at boot time.

RAID Mode: When set to RAID, the SATA controller enables both its RAID and AHCI functions. You will be allows access the RAID setup utility at boot time. Options available: AHCI/RAID. Default setting is **AHCI**.

Alternate Device ID on RAID<sup>(Note 1)</sup>
 Enable/Disable Alternate Device ID on RAID mode.
 Options available: Enable/Disable. Default setting is Disabled
 Please note that this option appears when HDD is in RAID Mode.

### ☞ sSATA Port 0/1/2/3/4/5 The category identifies sSATA hard drives that are installed in the computer.

System will automatically detect HDD type.

### ∽ Port 0/1/2/3/4/5

Enable/Disable Port 0/1/2/3/4/5 device. Options available: Enable/Disable. Default setting is **Enable**.

# Hot Plug (for Port 0/1/2/3/4/5)<sup>(Note 2)</sup>

Enable/Disable HDD Hot-Plug function. Options available: Enable/Disable. Default setting is **Disable**.

### ∽ Spin Up Device (for Port 0/1/2/3/4/5)<sup>(Note 2)</sup>

On an edge detect from 0 to 1, the PCH starts a COM reset initialization to the device. Options available: Enable/Disable. Default setting is **Disabled** 

### 5-1-1 Miscellaneous Configuration

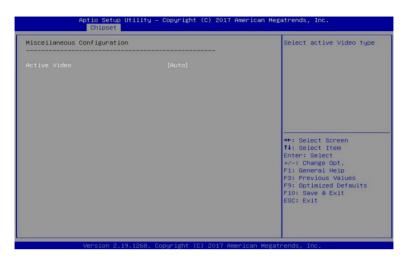

### ∽ Miscellaneous Configuration

#### ∽ Active Video

Selects the active video type. Options available: Auto/Onboard Device/PCIE Device. Default setting is **Auto**.

# 5-1-1 Server ME Configuration

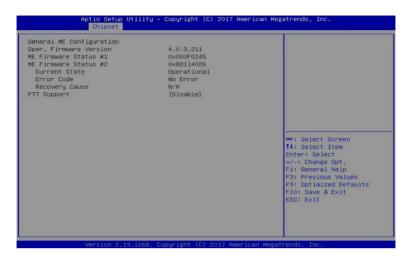

- General ME Configuration
- Operational Firmware Version Displays Operational Firmware version information.
- ME Firmware Status #1/#2
   Displays ME Firmware status information.
- Current State (for ME Firmware)
   Displays ME Firmware current status information.
- Error Code (for ME Firmware)
   Displays ME Firmware status error code.
- Recovery Cause (for ME Firmware)
   Displays ME Firmware recovery cause.
- ☞ PTT Support Displays if the system supports the Intel® Platform Trust Technology.

# 5-1-1 Runtime Error Logging

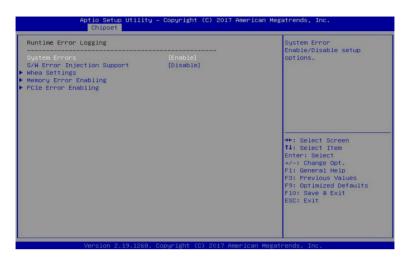

### ∽ Runtime Error Logging

### ∽ System Errors

Enable/Disable system error logging function. Options available: Enable/Disable. Default setting is **Enable**.

### ∽ S/W Error Injection Support

Enable/Disable software injection error logging function. Options available: Enable/Disable. Default setting is **Disable**.

### ∽ Whea Settings

Press [Enter] for configuration of advanced items.

### ∽ Memory Error Enabling

Press [Enter] for configuration of advanced items.

#### ∽ PCle Error Enabling

Press [Enter] for configuration of advanced items.

# 5-1-1-1 Whea Settings

| Whea Settings |          | Enable/Disable WHEA suppor                                                                                                    |
|---------------|----------|----------------------------------------------------------------------------------------------------|
| WHEA Support  | (Enable) |                                                                                                    |
|               |          | ★+: Select Screen<br>fl: Select Item<br>Enter: Select<br>+/-: Change Opt.<br>F1: General Help<br>F3: Previous Values<br>F9: Optimized Defaults<br>F10: Save & Exit<br>ESC: Exit |

### ☞ WHEA Support (Windows Hardware Error Architecture)

Enable/Disable WHEA Support. Options available: Enable/Disable. Default setting is **Enable**.

## 5-1-1-1 Memory Error Enabling

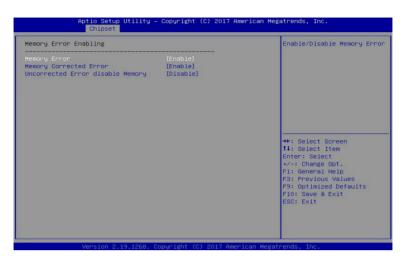

#### ∽ Memory Error

Enable/Disable Memory Error. Options available: Enable/Disable. Default setting is **Enable**.

### ∽ Memory Corrected Error

Enable/Disable Memory Corrected Error. Options available: Enable/Disable. Default setting is **Enable**.

### Uncorrected Error disable Memory

Enable/Disable the Memory that triggers Uncorrected Error. Options available: Enable/Disable. Default setting is **Disable**.

# 5-1-1-1 PCle Error Enabling

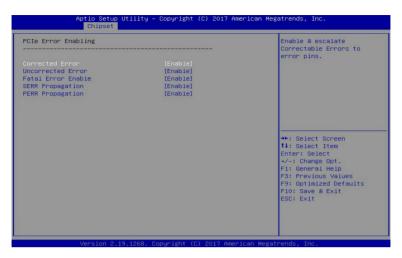

### ∽ Corrected Error

Enables and escalates Correctable Errors to error pins. Options available: Enable/Disable. Default setting is **Enable**.

#### ∽ Uncorrected Error

Enables and escalates Uncorrectable/Recoverable Errors to error pins. Options available: Enable/Disable. Default setting is **Enable**.

#### ☞ Fatal Error Enable

Enables and escalates Fatal Errors to error pins. Options available: Enable/Disable. Default setting is **Enable**.

#### ∽ SERR Propagation

Enable/Disable SERR propagation. Options available: Enable/Disable. Default setting is **Enable**.

#### → PERR Propagation

Enable/Disable PERR propagation. Options available: Enable/Disable. Default setting is **Enable**.

# 5-4 Server Management Menu

| FRB-2 Timer timeout<br>FRB-2 Timer Policy<br>OS Matchdog Timer<br>OS Mtd Timer Timeout<br>OS Mtd Timer Policy<br>System Event Log<br>View FRU information<br>> BMC network configuration<br>> FV66 BMC Network Configuration | [Disabled]<br>[6 minutes]<br>[Do Nothing]<br>[Disabled]<br>[10 minutes]<br>[Reset] | Enable or Disable FRB-2<br>timer(POST timer)                                                                                                    |
|----------------------------------------------------------------------------------------------------|------------------------------------------------------------------------------------|----------------------------------------------------------------------------------------------------|
|                                                                                                    |                                                                                    | ++: Select Screen<br>14: Select Item<br>Enter: Select<br>+/-: Change Opt.<br>F1: General Help<br>F3: Previous Values<br>F3: Optimized Defaults<br>F10: Save & Exit<br>ESC: Exit |

#### ☞ FRB-2 Timer

Enable/Disable FRB-2 timer (POST timer). Options available: Enabled/Disabled. Default setting is **Disabled**.

#### ☞ FRB-2 Timer timeout

Configure the FRB2 Timer timeout. Options available: 3 minutes/4 minutes/5 minutes/6 minutes. Default setting is 6 minutes. Please note that this item is configurable when FRB-2 Timer is set to Enabled.

### ☞ FRB-2 Timer Policy

Configure the FRB2 Timer policy. Options available: Do Nothing/Reset/Power Down. Default setting is **Do Nothing**. **Please note that this item is configurable when FRB-2 Timer is set to Enabled.** 

### → OS Watchdog Timer

Enable/Disable OS Watchdog Timer function. Options available: Enabled/Disabled. Default setting is **Disabled**.

### ○ OS Wtd Timer Timeout

Configure OS Watchdog Timer.

Options available: 5 minutes/10 minutes/15 minutes/20 minutes. Default setting is **10 minutes**. **Please note that this item is configurable when OS Watchdog Timer is set to Enabled.** 

### ○ OS Wtd Timer Policy

Configure OS Watchdog Timer Policy.

Options available: Reset/Do Nothing/Power Down. Default setting is Reset.

Please note that this item is configurable when OS Watchdog Timer is set to Enabled.

∽ System Event Log

Press [Enter] for configuration of advanced items.

∽ View FRU Information

Press [Enter] to view the advanced items.

- BMC network configuration
   Press [Enter] for configuration of advanced items.
   IPv6 BMC Network Configuration
  - Press [Enter] for configuration of advanced items.

# 5-1-1 System Event Log

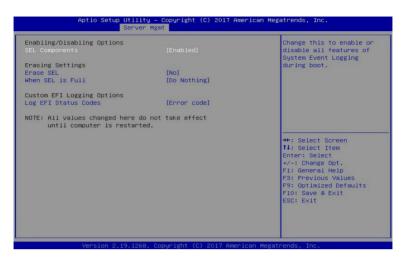

### C Enabling/Disabling Options

### ∽ SEL Components

Change this item to enable or disable all features of System Event Logging during boot. Options available: Enabled/Disabled. Default setting is **Enabled**.

### Contraction Settings

### ☞ Erasing SEL

Choose options for erasing SEL.

Options available: No/Yes, On next reset/Yes, On every reset. Default setting is No.

### ∽ When SEL is Full

Choose options for reactions to a full SEL.

Options available: Do Nothing/Erase Immediately. Default setting is Do Nothing.

#### ∽ Custom EFI Logging Options

### ∽ Log EFI Status Codes

Enable/Disable the logging of EFI Status Codes (if not already converted to legacy). Options available: Disabled/Both/Error code/Progress code. Default setting is **Error code**.

### 5-1-1 View FRU Information

The FRU page is a simple display page for basic system ID information, as well as System product information. Items on this window are non-configurable.

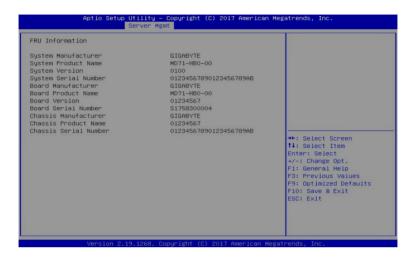

### 5-1-1 BMC Network Configuration

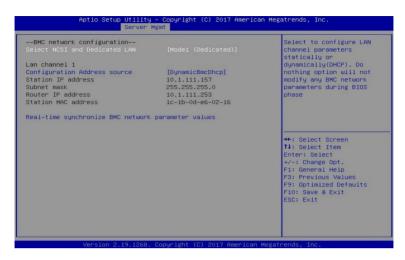

### ∽ Select NCSI and Dedicated LAN

Switch NCSI and dedicated LAN and send KCS command. Options available: Do Nothing/Mode1 (Dedicated)/Mode2(NSCI)/Mode3 (Failover). Default setting is **Mode1 (Dedicated)**.

### 그 Lan Channel 1

### Configuration Address source

Select to configure LAN channel parameters statically or dynamically (DHCP). Do nothing option will not modify any BMC network parameters during BIOS phase.

Options available: Unspecified/Static/DynamicBmcDhcp. Default setting is DynamicBmcDhcp.

### ∽ Station IP address

Displays IP Address information.

#### Subnet mask

Displays Subnet Mask information.

Please note that the IP address must be in three digitals, for example, 192.168.000.001.

☞ Router IP address

Displays the Router IP Address information.

#### ∽ Station MAC address

Displays the MAC Address information.

#### ∽ Real-time synchronize BMC network parameter values

Press [Enter] to synchronize the BMC network parameter values.

# 5-1-1 IPv6 BMC Network Configuration

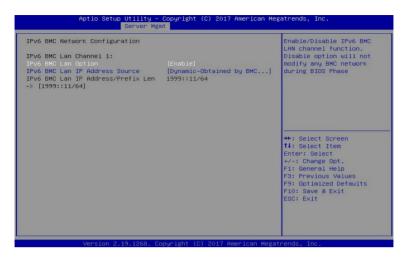

## ∽ IPv6 BMC Lan Channel 1

## ☞ IPv6 BMC Lan Option

 $\label{eq:baseline} \mbox{Enable/Disable IPv6 BMC LAN channel function. When this item is disabled, the system will not modify any BMC network during BIOS phase.$ 

Options available: Enable/Disable. Default setting is Enable.

### ☞ IPv6 BMC Lan IP Address Source

Select to configure LAN channel parameters statically or dynamically (by BIOS or BMC). Options available: Unspecified/Static/Dynamic-Obtained by BMC running DHCP. Default setting is **Dynamic-Obtained by BMC running DHCP**.

## ☞ IPv6 BMC Lan IP Address/Prefix Length -> [1999::11/64]

Check if the IPv6 BMC LAN IP address matches those displayed on the screen.

# 5-5 Security Menu

The Security menu allows you to safeguard and protect the system from unauthorized use by setting up access passwords.

| If ONLY the Administrator's password is set<br>then this only limits access to Setup and<br>only asked for when entering Setup.<br>If DNLY the User's password is set, then t<br>is a power on password and must be entered<br>boot or enter Setup. In Setup the User will<br>have Administrator rights.<br>The password length must be<br>in the following range:<br>Minimum length 3<br>Maximum length 20 | is<br>his<br>to                                                                                    |
|----------------------------------------------------------------------------------------------------|----------------------------------------------------------------------------------------------------|
| Minimum length 3                                                                                                    |                                                                                                    |
|                                                                                                    |                                                                                                    |
|                                                                                                    |                                                                                                    |
|                                                                                                    | ++: Select Screen                                                                                  |
|                                                                                                    | 14: Select Item                                                                                    |
| User Password                                                                                                    | Enter: Select                                                                                      |
|                                                                                                    | +/-: Change Opt.                                                                                   |
| ⊦ Secure Boot                                                                                                    | F1: General Help<br>F3: Previous Values<br>F9: Optimized Defaults<br>F10: Save & Exit<br>ESC: Exit |

There are two types of passwords that you can set:

Administrator Password

Entering this password will allow the user to access and change all settings in the Setup Utility.

User Password

Entering this password will restrict a user's access to the Setup menus. To enable or disable this field, a Administrator Password must first be set. A user can only access and modify the System Time, System Date, and Set User Password fields.

### ∽ Administrator Password

Press [Enter] to configure the administrator password.

∽ User Password

Press [Enter] to configure the user password.

∽ Secure Boot

Press [Enter] for configuration of advanced items.

# 5-1-1 Secure Boot

The Secure Boot submenu is applicable when your device is installed the Windows<sup>®</sup> 8 (or above) operating system.

| System Mode<br>Secure Boot<br>Vendor Keys | Setup<br>Not Active<br>Active | Secure Boot activated when<br>Platform Key(PK) is<br>enrolled,<br>System mode is                                                                                      |
|-------------------------------------------|-------------------------------|----------------------------------------------------------------------------------------------------|
| Attempt Secure Boot                       |                               | User/Deployed,<br>and CSM function is                                                                                                    |
| Secure Boot Mode                          | [Custom]                      | disabled                                                                                                    |
| Key Management                            | couse only                    | district .                                                                                                    |
|                                           |                               | <pre>+: Select Screen fl: Select Irem Enter: Select +/-: Change Opt. Fl: General Help F3: Previous Values F9: Optimized Defaults F10: Save &amp; Exit ESC: Exit</pre> |

#### ∽ System Mode

Displays the system is in User mode or Setup mode.

#### Secure Boot

Displays the Secure Boot function is actived or not actived.

Vendor Keys

Displays the Vendor Keys function is actived or not actived.

#### ∽ Attempt Secure Boot

Secure Boot activated when Platform Key (PK) is enrolled, System mode is User/Deployed, and CSM function is disabled.

Options available: Enabled/Disabled. Default setting is Disabled.

### ∽ Secure Boot Mode<sup>(Note)</sup>

Secure Boot requires all the applications that are running during the booting process to be pre-signed with valid digital certificates. This way, the system knows all the files being loaded before Windows loads and gets to the login screen have not been tampered with.

When set to Standard, it will automatically load the Secure Boot keys form the BIOS databases.

When set to Custom, you can customize the Secure Boot settings and manually load its keys from the BIOS database.

Options available: Standard/Custom. Default setting is Custom.

#### ∽ Key Management

Press [Enter] for configuration of advanced items.

Please note that this item is configurable when Secure Boot Mode is set to Custom.

(Note) Advanced items prompt when this item is set to Custom.

# 5-1-1-1 Key Management

| Provision Factory Defaults<br>Install Factory Default keys<br>Enroll Efi Image<br>Save all Secure Boot variables                                                                                         |                                                                                                | Allow to provision factory<br>default Secure Boot keys<br>when System is in Setup<br>Mode                                                                                       |
|----------------------------------------------------------------------------------------------------|------------------------------------------------------------------------------------------------|----------------------------------------------------------------------------------------------------|
| Secure Boot variable   Size  Kr<br>Platform Key(PK)   O <br>Key Exchange Keys   O <br>Authorized Signatures   O <br>Forbidden Signatures   O <br>Authorized TimeStamos   O <br>Dshecovery Signatures   O | eys#  Key Source<br>0  No Key<br>0  No Key<br>0  No Key<br>0  No Key<br>0  No Key<br>0  No Key |                                                                                                    |
|                                                                                                    | of no neg                                                                                      | ++: Select Screen<br>11: Select Item<br>Enter: Select<br>+/-: Change Opt.<br>FI: General Help<br>F3: Previous Values<br>F9: Optimized Defaults<br>F10: Save & Exit<br>ESC: Exit |

### Provision Factory Defaults

Allows to provision factory default Secure Boot keys when system is in Setup Mode. Options available: Enabled/Disabled. Default setting is **Disabled**.

### ∽ Install Factory Default Keys

Installs all factory default keys. It will force the system in User Mode. Options available: Yes/No.

#### ∽ Enroll Efi Image

Press [Enter] to enroll SHA256 hash of the binary into Authorized Signature Database (db).

### ∽ Save all Secure Boot variables

Press [Enter] to save all Secure Boot Keys and Key variables.

### ∽ Secure Boot variable

Displays the current status of the variables used for secure boot.

#### → Platform Key (PK)

Displays the current status of the Platform Key (PK). Press [Enter] to configure a new PK. Options available: Set New.

### ∽ Key Exchange Keys (KEK)

Displays the current status of the Key Exchange Key Database (KEK). Press [Enter] to configure a new KEK or load additional KEK from storage devices. Options available: Set New/Append.

### ∽ Authorized Signatures (DB)

Displays the current status of the Authorized Signature Database. Press [Enter] to configure a new DB or load additional DB from storage devices. Options available: Set New/Append.

# ☞ Forbidden Signatures (DBX)

Displays the current status of the Forbidden Signature Database. Press [Enter] to configure a new dbx or load additional dbx from storage devices. Options available: Set New/Append.

## ∽ Authorized TimeStamps (DBT)

Displays the current status of the Authorized TimeStamps Database. Press [Enter] to configure a new DBT or load additional DBT from storage devices. Options available: Set New/Append.

## ∽ OsRecovery Signatures

Displays the current status of the OsRecovery Signature Database.

Press [Enter] to configure a new OsRecovery Signature or load additional OsRecovery Signature from storage devices.

Options available: Set New/Append.

# 5-6 Boot Menu

The Boot menu allows you to set the drive priority during system boot-up. BIOS setup will display an error message if the legacy drive(s) specified is not bootable.

| Boot Configuration<br>Setup Prompt Timeout |                           | Number of seconds to wai:<br>for setup activation key |
|--------------------------------------------|---------------------------|-------------------------------------------------------|
| Bootup NumLock State                       | 1<br>[On]                 | 65535(0xFFFF) means                                   |
| Quiet Boot                                 | [Enabled]                 | indefinite waiting.                                   |
| Boot mode select                           | [UEFI]                    |                                                       |
| FIXED BOOT ORDER Priorities                |                           |                                                       |
| Boot Option #1                             | [Hard Disk]               |                                                       |
| Boot Option #2                             | [CD/DVD]                  |                                                       |
| Boot Option #3                             | [USB Device]              |                                                       |
| Boot Option #4                             | [Network:UEFI: PXE IP4 I] |                                                       |
| Boot Option #5                             | [UEFI AP:UEFI: Built-in]  |                                                       |
|                                            |                           | ++: Select Screen                                     |
| UEFI NETWORK Drive BBS Priori              | ties                      | ↑↓: Select Item                                       |
| <b>UEFI Application Boot Priorit</b>       | ies                       | Enter: Select                                         |
|                                            |                           | +/-: Change Opt.                                      |
|                                            |                           | F1: General Help                                      |
|                                            |                           | F3: Previous Values                                   |
|                                            |                           | F9: Optimized Defaults                                |
|                                            |                           | F10: Save & Exit                                      |
|                                            |                           | ESC: Exit                                             |
|                                            |                           | LOG. LAIT                                             |
|                                            |                           |                                                       |
|                                            |                           |                                                       |
|                                            |                           |                                                       |

#### Boot Configuration

### ∽ Setup Prompt Timeout

Number of seconds to wait for setup activation key. 65535 (0xFFFF) means indefinite waiting. Press the numeric keys to input the desired values.

#### ∽ Bootup NumLock State

Enable/Disable the Bootup NumLock function. Options available: On/Off. Default setting is **On**.

#### Quiet Boot

Enable/Disable showing the logo during POST. Options available: Enabled/Disabled. Default setting is **Enabled**.

### ∽ Boot mode select

Selects the boot mode.

Options available: LEGACY/UEFI. Default setting is UEFI.

### ☞ FIXED BOOT ORDER Priorities

#### ∽ Boot Option #1/#2/#3/#4/#5

Press [Enter] to configure the boot priority.

By default, the server searches for boot devices in the following secquence:

- 1. Hard drive.
- 2. CD-COM/DVD drive.
- 3. USB device.
- 4. Network.
- 5. UEFI.

- UEFI Network Drive BBS Priorities
   Press [Enter] to configure the boot priority.
- UEFI Application Boot Priorities
   Press [Enter] to configure the boot priority.

# 5-1-1 UEFI NETWORK Drive BBS Priorities

The UEFI network drive BBS priorities submenu allows you to specify the boot device priority from the available UEFI network drives during system boot-up. BIOS setup will display an error message if the legacy drive(s) specified is not bootable.

| A                                                                    | ptio Setup Utility – Copyright (C) 2017 American Meg<br>Boot                                                 | atrends, Inc.                                                                                                    |
|----------------------------------------------------------------------|----------------------------------------------------------------------------------------------------|----------------------------------------------------------------------------------------------------|
| Boot Option #1<br>Boot Option #2<br>Boot Option #3<br>Boot Option #4 | [UEFI: PXE IP4 Intel(R)]<br>[UEFI: PXE IP4 Intel(R)]<br>[UEFI: PXE IP4 Intel(R)]<br>[UEFI: PXE IP4 Intel(R)] | Sets the system boot order<br>++: Select Screen<br>14: Select Item<br>Enter: Select<br>+/-: Change Opt.<br>F1: General Help<br>F3: Previous Values<br>F3: Optimized Defaults<br>F9: Optimized Defaults<br>F10: Save & Exit<br>ESC: Exit |
| 1                                                                    | Version 2.19.1268. Copyright (C) 2017 American Megat                                                         | rends, Inc.                                                                                                    |

# 5-1-1 UEFI Application Boot Priorities

The UEFI application boot priorities submenu allows you to specify the boot device priority from the available UEFI applications during system boot-up. BIOS setup will display an error message if the legacy drive(s) specified is not bootable.

|                | Boot                       |                                                                                                    |
|----------------|----------------------------|----------------------------------------------------------------------------------------------------|
| Boot Option #1 | [UEFI: Bullt-in EFI Shell] | Sets the system boot order<br>++: Select Screen<br>14: Select Item<br>Enter: Select<br>+/-: Change Opt.<br>F1: General Help<br>F3: Previous Values<br>F9: Optimized Defaults<br>F10: Save & Exit<br>ESC: Exit |

# 5-7 Save & Exit Menu

The Exit menu displays the various options to quit from the BIOS setup. Highlight any of the exit options then press **Enter**.

| Aptio Setup Utility – Copyright (C) 2017 American Me<br>Main Advanced Chipset Server Mgmt Security Boot Save & Exi                                                                                                    |                                                                                                    |
|----------------------------------------------------------------------------------------------------|----------------------------------------------------------------------------------------------------|
| Save Options<br>Save Changes and Exit<br>Discard Changes and Exit<br>Save Changes and Reset<br>Discard Changes and Reset<br>Save Changes                                                                                                    | Exit system setup after<br>saving the changes.                                                                                                    |
| Discard Changes<br>Default Options<br>Restore Defaults<br>Save as User Defaults<br>Boot Override<br>UEFI: PXE IP4 Intel(R) Ethernet Connection X722 for 10GBASE-T<br>UEFI: PXE IP4 Intel(R) Ethernet Connection X722 for 10GBASE-T<br>UEFI: PXE IP4 Intel(R) Ethernet Connection X722 for 16BASE-T<br>UEFI: PXE IP4 Intel(R) Ethernet Connection X722 for 16BE<br>UEFI: Built-in EFI Shell | ++: Select Screen<br>14: Select Item<br>Enter: Select<br>+/-: Change Opt.<br>F1: General Help<br>F3: Previous Values<br>F3: Optimized Defaults<br>F10: Save & Exit<br>ESC: Exit |

∽ Save Options

### ∽ Save Changes and Exit

Saves changes made and closes the BIOS setup. Options available: Yes/No.

#### ∽ Discard Changes and Exit

Discards changes made and exits the BIOS setup. Options available: Yes/No.

#### ∽ Save Changes and Reset

Restarts the system after saving the changes made. Options available: Yes/No.

### ∽ Discard Changes and Reset

Restarts the sysetm without saving any changes. Options available: Yes/No.

#### ∽ Save Changes

Saves changes made in the BIOS setup. Options available: Yes/No.

### Discard Changes

Discards changes made and closes the BIOS setup. Options available: Yes/No.

## ∽ Default Options

## ☞ Restore Defaults

Loads the default settings for all BIOS setup parameters. Setup Defaults are quite demanding in terms of resources consumption. If you are using low-speed memory chips or other kinds of low-performance components and you choose to load these settings, the system might not function properly. Options available: Yes/No.

### ☞ Save as User Defaults

Saves the changes made as the user default settings. Options available: Yes/No.

### ☞ Restore User Defaults

Loads the user default settings for all BIOS setup parameters. Options available: Yes/No.

### ∽ Boot Override

Press [Enter] to configure the device as the boot-up drive.

# 5-8 BIOS POST Codes

# 5-1-1 AMI Standard - PEI

| PEI CORE STARTED            | 0x10 |
|-----------------------------|------|
| PEI CAR CPU INIT            | 0x11 |
| PEI CAR NB INIT             | 0x15 |
| PEI CAR SB INIT             | 0x19 |
| PEI MEMORY SPD READ         | 0x2B |
| PEI_MEMORY_PRESENCE_DETECT  | 0x2C |
| PEI MEMORY TIMING           | 0x2D |
| PEI MEMORY CONFIGURING      | 0x2E |
| PEL MEMORY INIT             | 0x2F |
| PEI MEMORY INSTALLED        | 0x31 |
| PEI CPU INIT                | 0x32 |
| PEI CPU CACHE INIT          | 0x33 |
| PEI CPU AP INIT             | 0x34 |
| PEI CPU BSP SELECT          | 0x35 |
| PEI CPU SMM INIT            | 0x36 |
| PEI_MEM_NB_INIT             | 0x37 |
| PEI_MEM_SB_INIT             | 0x3B |
| PEI_DXE_IPL_STARTED         | 0x4F |
| DXE_CORE_STARTED            | 0x60 |
| //Recovery                  |      |
| PEI_RECOVERY_AUTO           | 0xF0 |
| PEI_RECOVERY_USER           | 0xF1 |
| PEI_RECOVERY_STARTED        | 0xF2 |
| PEI_RECOVERY_CAPSULE_FOUND  | 0xF3 |
| PEI_RECOVERY_CAPSULE_LOADED | 0xF4 |
| //S3                        |      |
| PEI_S3_STARTED              | 0xE0 |
| PEI_S3_BOOT_SCRIPT          | 0xE1 |
| PEI_S3_VIDEO_REPOST         | 0xE2 |
| PEI_S3_OS_WAKE              | 0xE3 |
| DXE_CORE_STARTED            | 0x60 |
| DXE_NVRAM_INIT              | 0x61 |
| DXE_SBRUN_INIT              | 0x62 |

# 5-1-1 AMI Standard - DXE

| DXE_CPU_INIT        | 0x63 |
|---------------------|------|
| DXE_NB_HB_INIT      | 0x68 |
| DXE_NB_INIT         | 0x69 |
| DXE_NB_SMM_INIT     | 0x6A |
| DXE_SB_INIT         | 0x70 |
| DXE_SB_SMM_INIT     | 0x71 |
| DXE_SB_DEVICES_INIT | 0x72 |

| DXE ACPI INIT                    | 0x78 |
|----------------------------------|------|
| DXE_CSM_INIT                     | 0x79 |
| DXE_BDS_STARTED                  | 0x90 |
| DXE_BDS_CONNECT_DRIVERS          | 0x91 |
| DXE_PCI_BUS_BEGIN                | 0x92 |
| DXE_PCI_BUS_HPC_INIT             | 0x93 |
| DXE_PCI_BUS_ENUM                 | 0x94 |
| DXE_PCI_BUS_REQUEST_RESOURCES    | 0x95 |
| DXE_PCI_BUS_ASSIGN_RESOURCES     | 0x96 |
| DXE_CON_OUT_CONNECT              | 0x97 |
| DXE_CON_IN_CONNECT               | 0x98 |
| DXE_SIO_INIT                     | 0x99 |
| DXE_USB_BEGIN                    | 0x9A |
| DXE_USB_RESET                    | 0x9B |
| DXE_USB_DETECT                   | 0x9C |
| DXE_USB_ENABLE                   | 0x9D |
| DXE_IDE_BEGIN                    | 0xA0 |
| DXE IDE RESET                    | 0xA1 |
| DXE IDE DETECT                   | 0xA2 |
| DXE_IDE_ENABLE                   | 0xA3 |
| DXE_SCSI_BEGIN                   | 0xA4 |
| DXE_SCSI_RESET                   | 0xA5 |
| DXE_SCSI_DETECT                  | 0xA6 |
| DXE_SCSI_ENABLE                  | 0xA7 |
| DXE_SETUP_VERIFYING_PASSWORD     | 0xA8 |
| DXE_SETUP_START                  | 0xA9 |
| DXE SETUP INPUT WAIT             | 0xAB |
| DXE READY TO BOOT                | 0xAD |
| DXE LEGACY BOOT                  | 0xAE |
| DXE EXIT BOOT SERVICES           | 0xAF |
| RT SET VIRTUAL ADDRESS MAP BEGIN | 0xB0 |
| RT SET VIRTUAL ADDRESS MAP END   | 0xB1 |
| DXE LEGACY OPROM INIT            | 0xB2 |
| DXE RESET SYSTEM                 | 0xB3 |
| DXE USB HOTPLUG                  | 0xB4 |
| DXE PCI BUS HOTPLUG              | 0xB5 |
| DXE_NVRAM_CLEANUP                | 0xB6 |
| DXE_CONFIGURATION_RESET          | 0xB7 |
|                                  |      |

# 5-1-1 AMI Standard - ERROR

| PEI_MEMORY_INVALID_TYPE         | 0x50 |
|---------------------------------|------|
| PEI_MEMORY_INVALID_SPEED        | 0x50 |
| PEI_MEMORY_SPD_FAIL             | 0x51 |
| PEI_MEMORY_INVALID_SIZE         | 0x52 |
| PEI_MEMORY_MISMATCH             | 0x52 |
| PEI_MEMORY_NOT_DETECTED         | 0x53 |
| PEI_MEMORY_NONE_USEFUL          | 0x53 |
| PEI_MEMORY_ERROR                | 0x54 |
| PEI_MEMORY_NOT_INSTALLED        | 0x55 |
| PEI_CPU_INVALID_TYPE            | 0x56 |
| PEI_CPU_INVALID_SPEED           | 0x56 |
| PEI_CPU_MISMATCH                | 0x57 |
| PEI_CPU_SELF_TEST_FAILED        | 0x58 |
| PEI_CPU_CACHE_ERROR             | 0x58 |
| PEI_CPU_MICROCODE_UPDATE_FAILED | 0x59 |
| PEI_CPU_NO_MICROCODE            | 0x59 |
| PEI_CPU_INTERNAL_ERROR          | 0x5A |
| PEI_CPU_ERROR                   | 0x5A |
| PEI_RESET_NOT_AVAILABLE         | 0x5B |
| //Recovery                      |      |
| PEI_RECOVERY_PPI_NOT_FOUND      | 0xF8 |
| PEI_RECOVERY_NO_CAPSULE         | 0xF9 |
| PEI_RECOVERY_INVALID_CAPSULE    | 0xFA |
| //S3 Resume                     |      |
| PEI_MEMORY_S3_RESUME_FAILED     | 0xE8 |
| PEI_S3_RESUME_PPI_NOT_FOUND     | 0xE9 |
| PEI_S3_BOOT_SCRIPT_ERROR        | 0xEA |
| PEI_S3_OS_WAKE_ERROR            | 0xEB |
| DXE_CPU_ERROR                   | 0xD0 |
| DXE_NB_ERROR                    | 0xD1 |
| DXE_SB_ERROR                    | 0xD2 |
| DXE_ARCH_PROTOCOL_NOT_AVAILABLE | 0xD3 |
| DXE_PCI_BUS_OUT_OF_RESOURCES    | 0xD4 |
| DXE_LEGACY_OPROM_NO_SPACE       | 0xD5 |
| DXE_NO_CON_OUT                  | 0xD6 |
| DXE_NO_CON_IN                   | 0xD7 |
| DXE_INVALID_PASSWORD            | 0xD8 |
| DXE_BOOT_OPTION_LOAD_ERROR      | 0xD9 |
| DXE_BOOT_OPTION_FAILED          | 0xDA |
| DXE_FLASH_UPDATE_FAILED         | 0xDB |
| DXE_RESET_NOT_AVAILABLE         | 0xDC |
|                                 | 0,00 |

# 5-1-1 Intel UPI POST Codes

| Initialize KTIRC inuput structure default values      | 0xA0 |
|-------------------------------------------------------|------|
| Collect info such as SBSP, Boot Mode, Reset type etc  | 0xA1 |
| Setup IO SADs in SBSP to access the config space      | 0xA2 |
| Setup up minimum path between SBSP & other sockets    | 0xA3 |
| Add the node to the tree                              |      |
| Parse the LEP of the discovered socket                |      |
| Check if the system has the supported topology        |      |
| Setup the boot path for the parent which is not       |      |
| directly connected to Legacy CPU                      |      |
| Setup path from SBSP to the new found node            |      |
| Setup IO SADs in PBSP to access the config space      | 0xA4 |
| System configurations that require some kind of reset | 0xA5 |
| Sync up with PBSPs                                    | 0xA6 |
| Topology discovery and route calculation              | 0xA7 |
| Program final route                                   | 0xA8 |
| Program final IO SAD setting                          | 0xA9 |
| Protocol layer and other Uncore settings              | 0xAA |
| Transition links to full speed opeartion              | 0xAB |
| Phy layer settings                                    | 0xAC |
| Link layer settings                                   | 0xAD |
| Coherency Settings                                    | 0xAE |
| KTIRC is done                                         | 0xAF |
|                                                       |      |

# 5-1-1 Intel UPI Error Codes

| When system BSP tries to setup path for remote sockets<br>or sends a Boot_Go command to remote socket in<br>SetupSbspPathToAllSockets() or SyncUpPbspForReset().<br>If the remote socket(s) hasn't checked-in, assert; it is a<br>fatal condition, this error will be logged. No retry.<br><i>RC Behavior: System Halt</i>                                                                                                    | 0xD8 |
|----------------------------------------------------------------------------------------------------|------|
| When SBSP tries to add this remote socket into system<br>topology tree in SetupSbspPathToAllSockets(), there<br>are some errors occur in the data structure.<br>No retry.<br><i>RC Behavior: The current Socket is not added to the tree.</i><br>When SBSP setups the boot path for the parent<br>which is not directly connected to Legacy CPU<br>in SetupSbspPathToAllSockets(). The Child is<br>not an immediate neighbor of Parent.<br>No retry. | 0xDA |

| SAD setup error<br>RC Behavior: System Halt                                                                                     | 0xDB |
|----------------------------------------------------------------------------------------------------|------|
| Unsupported topology<br>RC Behavior: System Halt                                                                                | 0xDC |
| SBSP cannot find KPIRC TXEQ Parameters for this<br>link in GetSocketLinkEparams(). No retry.<br><i>RC Behavior: System Halt</i> | 0xDD |

# 5-1-1 Intel MRC POST Codes

| Detect DIMM population                           | 0xB0 |
|--------------------------------------------------|------|
| Set DDR frequency                                | 0xB1 |
| Gather remaining SPD data                        | 0xB2 |
| Program registers on the memory controller level | 0xB3 |
| Evaluate RAS modes and save rank information     | 0xB4 |
| Program registers on the channel level           | 0xB5 |
| DDRIO Initialization                             | 0xB6 |
| Train DDR                                        | 0xB7 |
| Initialize CLTT/OLTT                             | 0xB8 |
| Hardware memory test and init                    | 0xB9 |
| Execute memory init                              | 0xBA |
| Program memory map and interleaving              | 0xBB |
| Program RAS configuration                        | 0xBC |
| Rank margin tool                                 | 0xBD |
| MRC is done                                      | 0xBF |

# 5-1-1 Intel MRC Error Codes

| No memory was detected                                                    | 0xE8 |
|---------------------------------------------------------------------------|------|
| Memory test failure                                                       | 0xEB |
| Different dimm types are detected installed in the system                 | 0xED |
| Number of HAs found in system greater than<br>MAX_HA defined in MRC build | 0xEE |
| Indicates a CLTT table structure error                                    | 0xEF |
| Invalid VR mode, unable to set DRAM VDD                                   | 0xF0 |
| Failure occurred reserving memory for IOT                                 | 0xF1 |
| Reference code assert                                                     | 0xF2 |
| Unsupported MC frequency set                                              | 0xF3 |
| Unable to get current MC frequency                                        | 0xF4 |

# 5-1-1 Intel PM POST Codes

| Start of PPM structure initialization | 0xD0 |
|---------------------------------------|------|
| PPM CSR programming                   | 0xD1 |
| PPM MSR programming                   | 0xD2 |
| Start of PState transition init       | 0xD3 |
| PPM exit                              | 0xD4 |
| PPM On ready to boot event            | 0xD5 |

# 5-1-1 Intel PM POST Codes

| Start of IIO early Initialization | 0xE0 |
|-----------------------------------|------|
| Pre Link training                 | 0xE1 |
| Start of Gen3 EQ training         | 0xE2 |
| Start of PState transition init   | 0xE3 |
| Gen3 parameters override          | 0xE4 |
| End of IIO Early Initialization   | 0xE5 |
| Start of IIO Late initialization  | 0xE6 |
| PCIE port initialization          | 0xE7 |
| IOAPIC initialization             | 0xE8 |
| VTD initialization                | 0xE9 |
| IOAT initialization               | 0xEA |
| DFX initialization                | 0xEB |
| NTB initialization                | 0xEC |
| Security Initialization           | 0xED |
| IIO late initialization           | 0xEE |
| IIO On ready to boot event        | 0xEF |
|                                   |      |

# 5-9 BIOS POST Beep code (AMI standard)

# 5-1-1 PEI Beep Codes

| # of Beeps | Description                                                                    |
|------------|--------------------------------------------------------------------------------|
| 1          | Memory not Installed.                                                          |
| 1          | Memory was installed twice (InstallPeiMemory routine in PEI Core called twice) |
| 2          | Recovery started                                                               |
| 3          | DXEIPL was not found                                                           |
| 3          | DXE Core Firmware Volume was not found                                         |
| 4          | Recovery failed                                                                |
| 4          | S3 Resume failed                                                               |
| 7          | Reset PPI is not available                                                     |

# 5-1-1 DXE Beep Codes

| # of Beeps | Description                                           |
|------------|-------------------------------------------------------|
| 1          | Invalid password                                      |
| 4          | Some of the Architectural Protocols are not available |
| 5          | No Console Output Devices are found                   |
| 5          | No Console Input Devices are found                    |
| 6          | Flash update is failed                                |
| 7          | Reset protocol is not available                       |
| 8          | Platform PCI resource requirements cannot be met      |

# 5-10 BIOS Recovery Instruction

The system has an embedded recovery technique. In the event that the BIOS becomes corrupt the boot block can be used to restore the BIOS to a working state. To restore your BIOS, please follow the instructions listed below:

### Recovery Instruction:

- 1. Change xxx.ROM to amiboot.rom.
- 2. Copy amiboot.rom and AFUDOS.exe to USB diskette.
- 3. Setting BIOS Recovery jump to enabled status.
- 4. Boot into BIOS recovery.
- 5. Run Proceed with flash update.
- 6. BIOS update.

| Main Advanced Chipset Security                                                             | Bios Setup Utility<br>Server Mgmt Event Logs Boot | Save & Exit Recovery                                                                                                    |
|--------------------------------------------------------------------------------------------|---------------------------------------------------|----------------------------------------------------------------------------------------------------|
| ROM Image update allowed<br>ROM Image Verification passed                                  |                                                   | Select this to start flash<br>update                                                                                                    |
| Flash Update Parameters<br>Reset NVRAM<br>Main Block Update<br>• Proceed with flash update | (Enabled)<br>(Enabled)                            | ++: Select Screen<br>14: Select 1tem<br>Enter: Select<br>+/-: Change Ot.<br>F3: Previous Values<br>F3: Optimized Defaults<br>F3: Save & Exit<br>ESC: Exit |
|                                                                                            |                                                   |                                                                                                    |